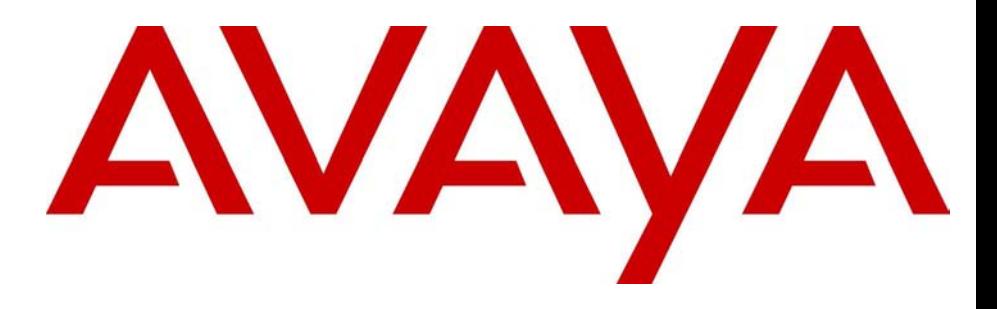

# Avaya 3100 Mobile Communicator - Client for Nokia User Guide

# Avaya 3100 Mobile Communicator Release 3.1

Document Status: **Standard** Document Number: **NN42030-102** Document Version: **04.05** Date: **October 2010**

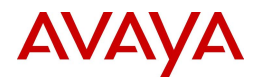

#### © 2007 – 2010 Avaya Inc.

All Rights Reserved.

#### **Notices**

While reasonable efforts have been made to ensure that the information in this document is complete and accurate at the time of printing, Avaya assumes no liability for any errors. Avaya reserves the right to make changes and corrections to the information in this document without the obligation to notify any person or organization of such changes.

#### **Documentation disclaimer**

Avaya shall not be responsible for any modifications, additions, or deletions to the original published version of this documentation unless such modifications, additions, or deletions were performed by Avaya. End User agree to indemnify and hold harmless Avaya,<br>Avaya's agents, servants and employees against all claims, lawsuits, demands and judgments ar subsequent modifications, additions or deletions to this documentation, to the extent made by End User.

#### **Link disclaimer**

Avaya is not responsible for the contents or reliability of any linked Web sites referenced within this site or documentation(s) provided by Avaya. Avaya is not responsible for the accuracy of any information, statement or content provided on these sites and does not necessarily endorse the products, services, or information described or offered within them. Avaya does not guarantee that these links will work all the time and has no control over the availability of the linked pages.

#### **Warranty**

Avaya provides a limited warranty on this product. Refer to your sales agreement to establish the terms of the limited warranty. In addition, Avaya's standard warranty language, as well as information regarding support for available to Avaya customers and other parties through the Avaya Support Web site: http://www.avaya.com/support Please note that if you acquired the product from an authorized reseller, the warranty is provided to you by said reseller and not by Avaya.

#### **Licenses**

THE SOFTWARE LICENSE TERMS AVAILABLE ON THE AVAYA WEBSITE, HTTP://SUPPORT.AVAYA.COM/LICENSEINFO/ ARE APPLICABLE TO ANYONE WHO DOWNLOADS, USES AND/OR INSTALLS AVAYA SOFTWARE, PURCHASED FROM AVAYA INC., ANY AVAYA AFFILIATE, OR AN AUTHORIZED AVAYA RESELLER (AS APPLICABLE) UNDER A COMMERCIAL AGREEMENT WITH AVAYA OR AN AUTHORIZED AVAYA RESELLER. UNLESS OTHERWISE AGREED TO BY AVAYA IN WRITING, AVAYA DOES NOT EXTEND THIS LICENSE IF THE SOFTWARE WAS OBTAINED FROM ANYONE OTHER THAN AVAYA, AN AVAYA AFFILIATE OR AN AVAYA AUTHORIZED RESELLER, AND AVAYA RESERVES THE RIGHT TO TAKE LEGAL ACTION AGAINST YOU AND ANYONE ELSE USING OR SELLING THE SOFTWARE WITHOUT A LICENSE. BY INSTALLING, DOWNLOADING OR USING THE SOFTWARE, OR AUTHORIZING OTHERS TO DO SO, YOU, ON BEHALF OF YOURSELF AND THE ENTITY FOR WHOM YOU ARE INSTALLING, DOWNLOADING OR USING THE SOFTWARE (HEREINAFTER REFERRED TO INTERCHANGEABLY AS "YOU" AND "END USER"), AGREE TO THESE TERMS AND CONDITIONS AND CREATE A BINDING CONTRACT BETWEEN YOU AND AVAYA INC. OR THE APPLICABLE AVAYA AFFILIATE ("AVAYA").

#### **Copyright**

Except where expressly stated otherwise, no use should be made of the Documentation(s) and Product(s) provided by Avaya. All content in this documentation(s) and the product(s) provided by Avaya including the selection, arrangement and design of the content is owned<br>either by Avaya or its licensors and is protected by copyright and other intellectual pr to the protection of databases. You may not modify, copy, reproduce, republish, upload, post, transmit or distribute in any way any content, in whole or in part, including any code and software. Unauthorized reproduction, transmission, dissemination, storage, and or use without the express written consent of Avaya can be a criminal, as well as a civil offense under the applicable law.

#### **Third Party Components**

Certain software programs or portions thereof included in the Product may contain software distributed under third party agreements ("Third Party Components"), which may contain terms that expand or limit rights to use certain portions of the Product ("Third Party Terms"). Information regarding distributed Linux OS source code (for those Products that have distributed the Linux OS source code), and identifying the copyright holders of the Third Party Components and the Third Party Terms that apply to them is available on the Avaya Support Web site: http://support.avaya.com/Copyright.

#### **Trademarks**

*The trademarks, logos and service marks ("Marks") displayed in this site, the documentation(s) and product(s) provided by Avaya are the registered or unregistered Marks of Avaya, its affiliates, or other third parties. Users are not permitted to use such Marks without prior written consent from Avaya or such third party which may own the Mark. Nothing contained in this site, the documentation(s) and* product(s) should be construed as granting, by implication, estoppel, or otherwise, any license or right in and to the Marks without the<br>express written permission of Avaya or the applicable third party. Avaya is a registe trademarks are the property of their respective owners.

#### **Downloading documents**

For the most current versions of documentation, see the Avaya Support. Web site: http://www.avaya.com/support

#### **Contact Avaya Support**

Avaya provides a telephone number for you to use to report problems or to ask questions about your product. The support telephone<br>number is 1-800-242-2121 in the United States. For additional support telephone numbers, see www.avaya.com/support

# **Contents**

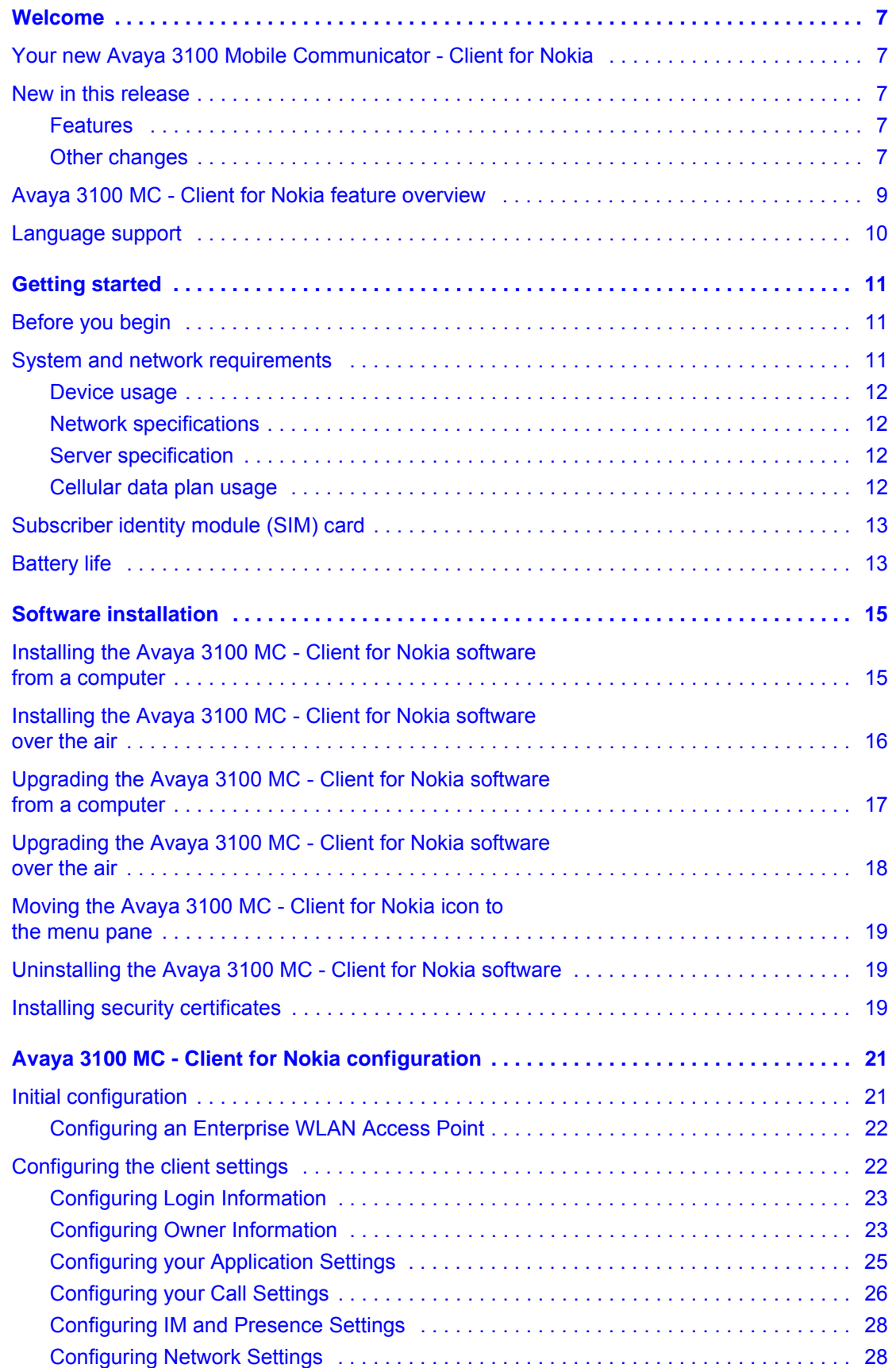

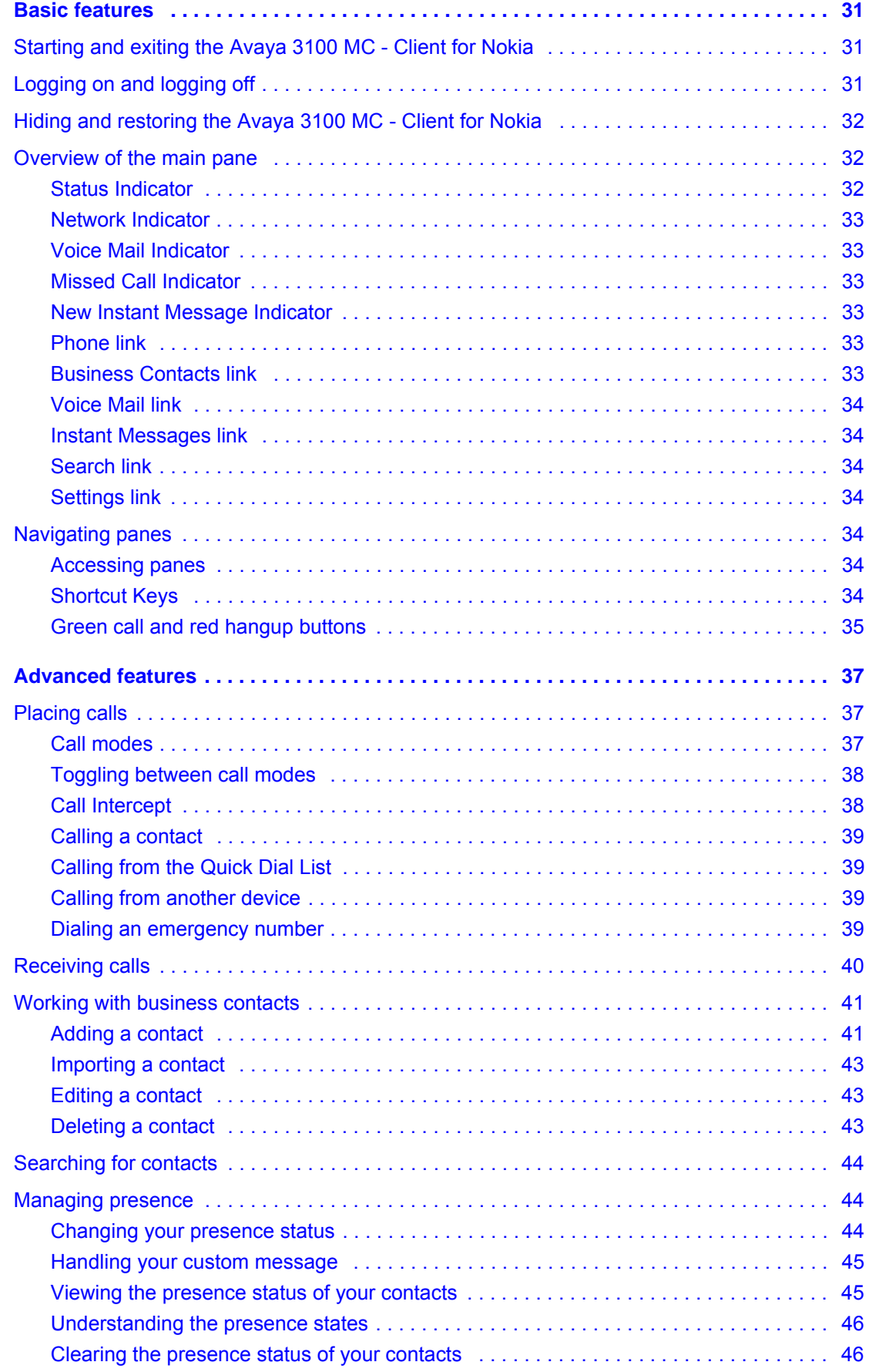

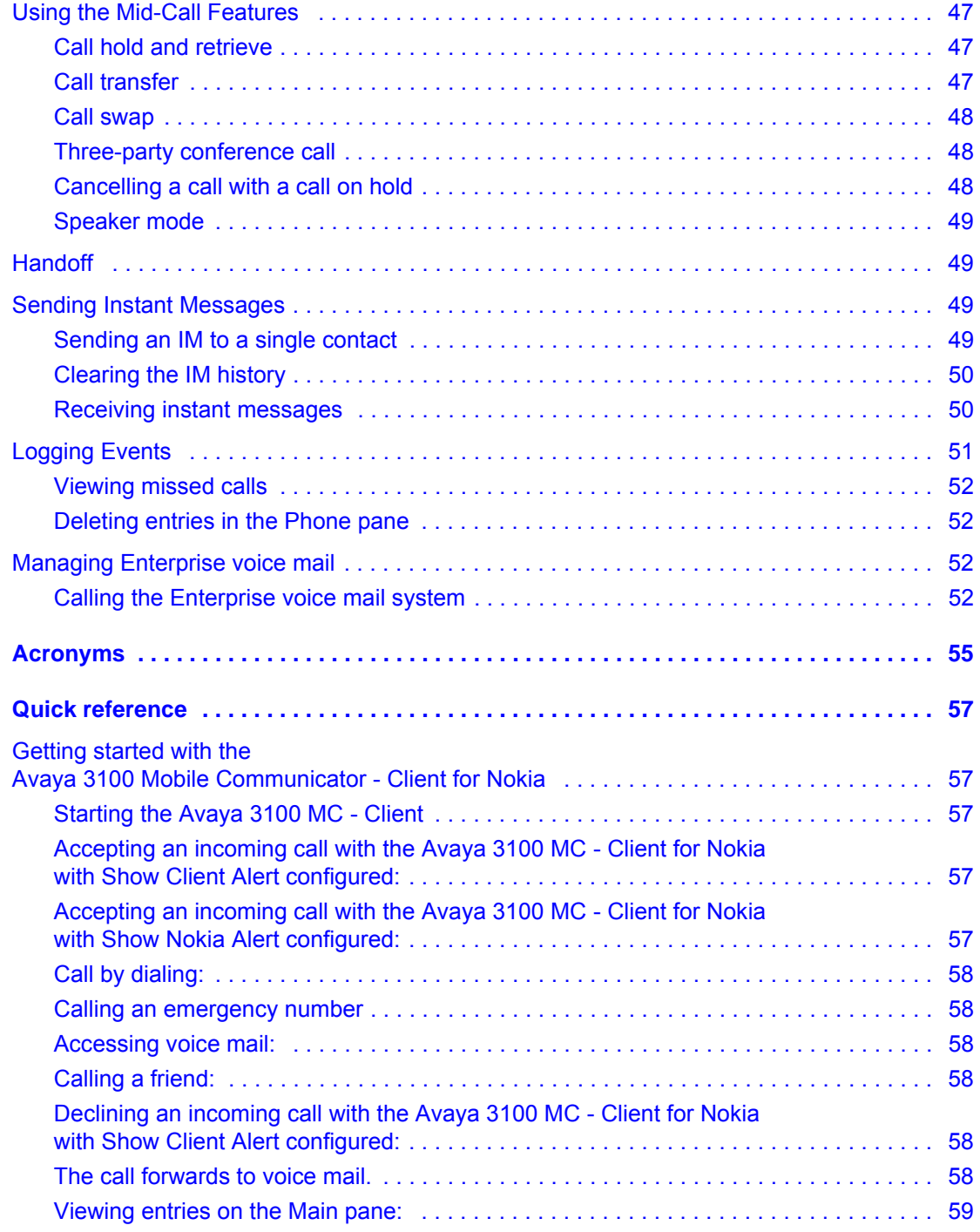

# <span id="page-6-0"></span>**Welcome**

This section contains the following topics:

- **["Your new Avaya 3100 Mobile Communicator Client for Nokia" on page 7](#page-6-1)**
- **["New in this release" on page 7](#page-6-2)**
- **["Avaya 3100 MC Client for Nokia feature overview" on page 9](#page-8-0)**
- **["Language support" on page 10](#page-9-0)**

# <span id="page-6-1"></span>**Your new Avaya 3100 Mobile Communicator - Client for Nokia**

The Avaya 3100 Mobile Communicator - Client (Avaya 3100 MC - Client) for Nokia application allows you to achieve real-time communication with the Avaya 3100 Mobile Communicator Gateway and Communication Server. The term Communication Server means all communication servers that Avaya 3100 Mobile Communicator supports. For more information, see the Avaya 3100 Mobile Communicator Product Bulletin at [www.avaya.com/support.](http://www.avaya.com/support)

# <span id="page-6-2"></span>**New in this release**

The following sections detail what's new in *Avaya 3100 Mobile Communicator - Client for Nokia User Guide* (NN42030-102) in Avaya 3100 Mobile Communicator Release 3.1.

### <span id="page-6-3"></span>**Features**

This release contains changes to the following features:

- **["Changing your presence status" on page 45](#page-44-2)**
- **["Call Intercept" on page 38](#page-37-2)**

### <span id="page-6-4"></span>**Other changes**

There are no other changes to this document.

#### **Revision history**

### **October 2010**

Standard 04.05. This document is issued to support Avaya 3100 Mobile Communicator Release 3.1. Editorial changes were made.

### **July 2010**

Standard 04.04. This document is issued to support Avaya 3100 Mobile Communicator Release 3.1. Editorial changes were made. This document contains the content from *Avaya 3100 Mobile Communicator - Client for Nokia Quick Reference* (NN42030-106). For more information, see **["Quick reference" on page 57](#page-56-5)**.

#### **November 2009**

Standard 04.03. This document is issued to support Avaya 3100 Mobile Communicator Release 3.1. Technical information was updated.

#### **November 2009**

Standard 04.02. This document is issued to support Avaya 3100 Mobile Communicator Release 3.1. Changes were made to **["Language support" on page 10](#page-9-0)**, **["Call Intercept" on page 38](#page-37-2)**, **["Call transfer" on page 47](#page-46-3)**, and **["Receiving calls" on page 40](#page-39-1)**.

### **October 2009**

Standard 04.01. This document is issued to support Avaya 3100 Mobile Communicator Release 3.1.

### **July 2009**

Standard 03.08. This document is issued to support Avaya 3100 Mobile Communicator Release 3.0 and the Avaya Communication Server 2100 (Avaya CS 2100). A comment is added to indicate that the Avaya CS 2100 does not support the Device handoff feature.

### **January 2009**

Standard 03.07. This document is issued to support Avaya 3100 Mobile Communicator Release 3.0. Updated the System Requirements table in Getting Started section and technical content in Software Installation section.

### **January 2009**

Standard 03.06. This document is issued to support Avaya 3100 Mobile Communicator Release 3.0. Updated to correct formatting errors.

### **December 2008**

Standard 03.05. This document is issued to support Avaya 3100 Mobile Communicator Release 3.0. Updated the Nokia feature overview and added the procedure **["Dialing an emergency](#page-38-4)  [number" on page 39](#page-38-4)**.

#### **December 2008**

Standard 03.04. This document is issued to support Avaya 3100 Mobile Communicator Release 3.0. Updates were made to include links to multimedia presentations and to **["Cellular data plan](#page-11-4)  [usage" on page 12](#page-11-4)**.

#### **November 2008**

Standard 03.03. This document is issued to support Avaya 3100 Mobile Communicator Release 3.0. Updates were made to correct content in **["Handoff" on page 49](#page-48-4)**.

### **November 2008**

Standard 03.02. This document is issued to support Avaya 3100 Mobile Communicator Release 3.0. Changes were made to the installation and upgrade procedures.

#### **September 2008**

Standard 03.01. This document is issued to support Avaya 3100 Mobile Communicator Release 3.0.

### **April 2008**

Standard 02.01. This document is issued to support Avaya 3100 Mobile Communicator Release 2.1.

### **October 2007**

Standard 01.02. This document is up-issued to contain fixes for configuring Avaya 3100 Mobile Communicator Gateway addresses and revised Outgoing Call Service DN requirements.

### **September 2007**

Standard 01.01. This document is issued to support the Avaya 3100 Mobile Communicator Series Portfolio on Avaya Communication Server 1000 Release 5.0.

# <span id="page-8-0"></span>**Avaya 3100 MC - Client for Nokia feature overview**

Avaya 3100 MC - Client for Nokia extends the enterprise collaboration functionality to a Nokia mobile device using a data (Internet) connection over the cellular and WiFi network. With Avaya 3100 MC - Client for Nokia, you can perform the following tasks:

- Track the presence status of your mobility enabled contacts.
- Send instant messages to your mobility enabled contacts.
- Designate contacts as friends to track their presence.
- Manage your contacts using the Avaya 3100 MC Client local directory.
- Search for contacts in the Corporate Directory and the Avaya 3100 MC Client local directory.
- Click a friend to send an instant message (IM) or place a call.
- Use the logs to view your most recent incoming and outgoing calls, voice mail indicator, and system events.
- Receive a message waiting indication (MWI) when you receive a new voice mail message.
- Toggle the Avaya 3100 MC Client out of call intercept mode in order to make personal calls that reveal your cellular identity.
- Create a friend group containing multiple friends and then initiate an ad hoc conference call to the group members.
- Redirect your incoming calls to alternative contact locations (for example, home, other1, other2).
- Associate a single number with all of your outbound calls.
- Automatically download your configuration settings, including a list of valid emergency numbers, from the Avaya 3100 Mobile Communicator Gateway.
- When you dial an emergency number (for example, 911) on the Avaya 3100 MC Client for Nokia, the system automatically switches to the native device phone in order to place a call. Your administrator configures the emergency telephone numbers in the Avaya 3100 Mobile Communicator Gateway.
- Use the following call modes:
	- Call-me-First: In this mode, your calls are set up in two stages. First, the system calls you. After you answer, the system calls the other party.
	- Direct: In this mode, you can initiate calls directly from your Nokia device to other parties.

For more information, see **["Call modes" on page 37](#page-36-3)**.

*Note:* You must configure your Outgoing Call Service DN in the Avaya 3100 MC - Client settings before you can use the Direct call mode. Your system administrator provides the Outgoing Call Service DN to allow direct Avaya 3100 MC - Client calling from your Nokia device.

- Outbound Call From: you can start a call on your mobile device and then switch over and speak to the person from another device.
- Inbound Call modes:
	- Screen Pop: In this mode, you receive a screen pop-up pane with the far end caller identification and the choice to accept or reject the call. The cellular call automatically answers on your mobile device.
	- Auto Accept: In this mode, the call automatically forwards to your cellular device and you manually accept the incoming call. The far end caller identification may only be presented if your Private Branch Exchange (PPBX) supports number substitution and number substitution is permitted in your region.
	- Do Not Disturb: In this mode, all incoming calls route to your Enterprise voice mail.
- Available telephony features:
	- call hold and retrieve
	- call transfer—supervised and unsupervised
	- call swap
	- three-way conference call
	- speaker mode.

**Note:** If you are connected to a 3G network, you can exchange instant messages and track presence while you are engaged in a voice call.

# <span id="page-9-1"></span><span id="page-9-0"></span>**Language support**

Avaya 3100 MC - Client for Nokia supports the following languages:

- Chinese
- Dutch
- **English**
- **French**
- German
- Japanese
- **Norwegian**
- Russian
- **Swedish**

When you install the client loads using the over the air download method, the system recommends a load. You can select download the recommended software or you can select a different software package.

*Note:* The language of your Nokia device is factory-configured and cannot be changed.

# <span id="page-10-0"></span>**Getting started**

This section contains the following topics:

- **["Before you begin" on page 11](#page-10-1)**
- **["System and network requirements" on page 11](#page-10-2)**
- **["Subscriber identity module \(SIM\) card" on page 13](#page-12-0)**
- **["Battery life" on page 13](#page-12-1)**

# <span id="page-10-1"></span>**Before you begin**

Before you install the Avaya 3100 MC - Client for Nokia application, complete the following checklist:

- Install the Nokia PC Suite software and ensure it is working properly.
- Become familiar with navigation and data entry methods for your Nokia device.

# <span id="page-10-2"></span>**System and network requirements**

The Avaya 3100 MC - Client for Nokia has the following system requirements.

#### **Important Notice:**

Users are advised to select and use headsets which are designed to reduce excessive sound pressure levels or acoustic shocks. Users should check that their headsets meet their respective National or International Acoustic and Safety requirements.

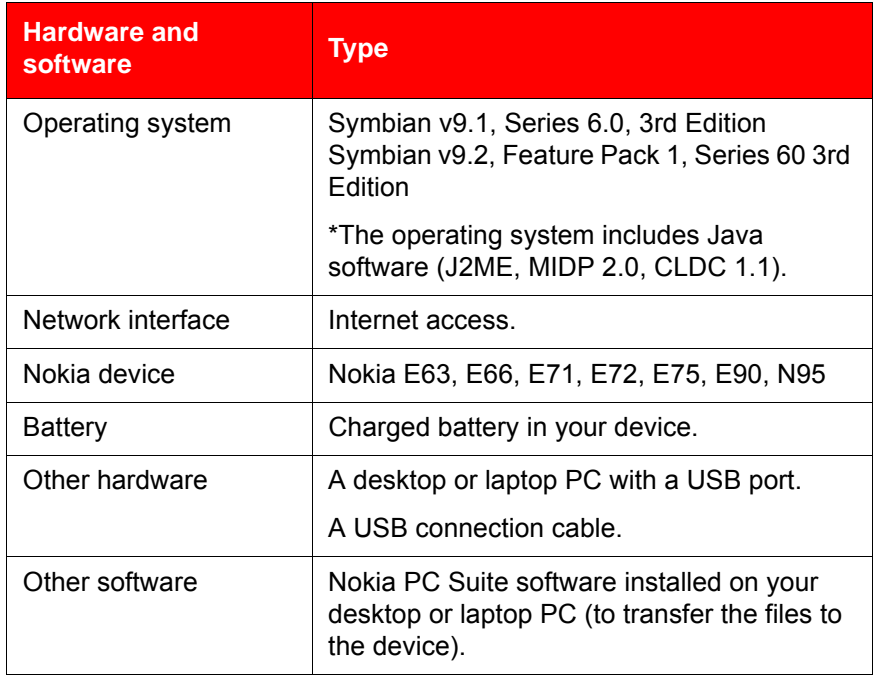

### Table 1: System requirements

For a list of the latest supported devices, see the *Avaya 3100 Mobile Communicator Product Bulletin* [at](http://www.nortel.com)  www.avaya.com.

For installation information, see **["Software installation" on page 15](#page-14-2)**.

### <span id="page-11-0"></span>**Device usage**

Functionality can be accessed using the keys and buttons in the following table.

Table 2: Key and button functionality

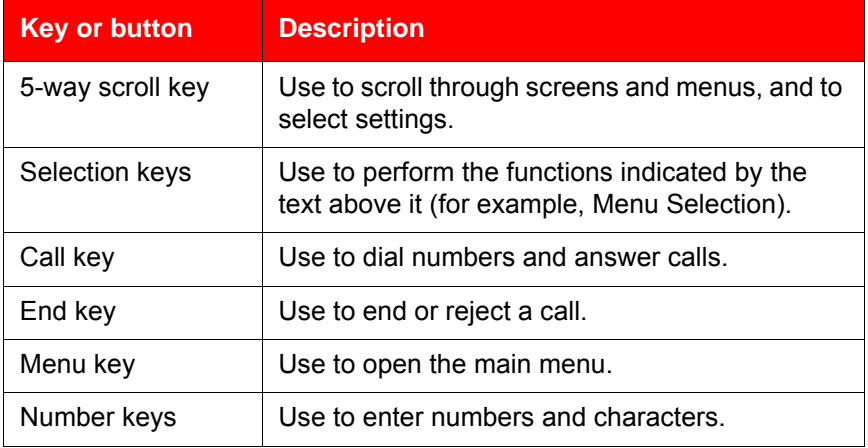

# <span id="page-11-1"></span>**Network specifications**

The following network specifications are required:

- Cellular network subscription
- Cellular Internet access (for example, GPRS, EDGE, CDMA 1xRTT, or EVDO)

# <span id="page-11-2"></span>**Server specification**

The corporate network requires a minimum of one Communication Server to support Avaya 3100 MC - Client for Nokia.

The corporate network must have an Avaya 3100 Mobile Communicator Gateway to deploy Avaya 3100 MC - Client for Nokia. Dedicated commercial off the shelf (COTS) server platforms support the Avaya 3100 Mobile Communicator Gateway software.

# <span id="page-11-4"></span><span id="page-11-3"></span>**Cellular data plan usage**

**[Table 3 "Cellular data plan usage" on page 12](#page-11-5)** show the approximate data usage for various Avaya 3100 MC - Client functions.

<span id="page-11-5"></span>Table 3: Cellular data plan usage

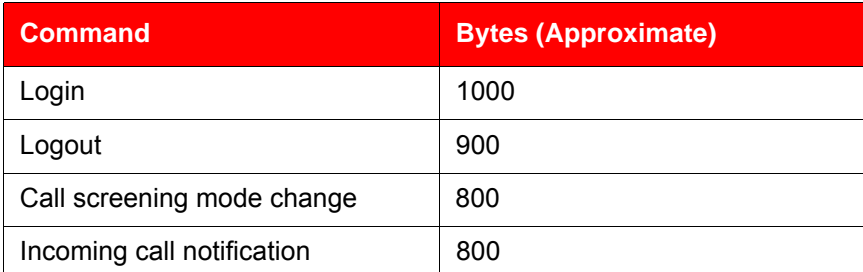

### Table 3: Cellular data plan usage

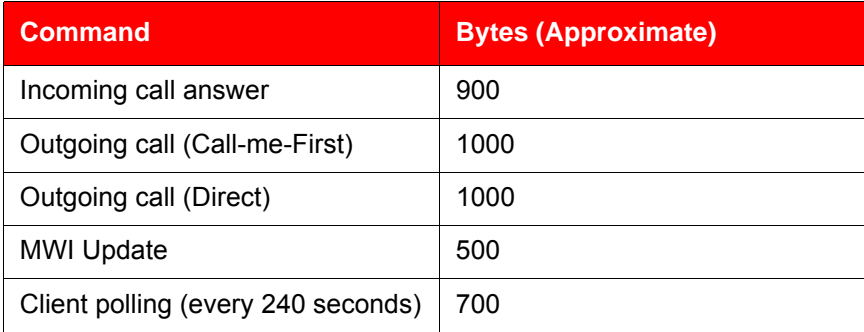

### **Sample calculation**

Using the following assumption for a Avaya 3100 MC - Client user:

- 5 logon or logout attempts per day.
- 3 calls per hour (2 inbound, 1 outbound) within an 8 hour workday.
- 5 message waiting indicator updates per day.

The following calculations show data usage per month, assuming 20 work days per month:

Logon and logout attempts  $((5 * 1000) + (5 * 900)) * 20 = 190 000$  bytes 3 calls per hour (2 inbound, 1 outbound) during an 8 hour day  $((2 * 800) + 2 * 900) + 1000) * 8 * 20 = 704 000$  bytes 5 message waiting indicator updates 500 \* 20 = 10 000 bytes Client polling (every 240 seconds or 15 an hour) 15 \* 700 \* 24 hours \* 30 days = 7 560 000 bytes The sum of cellular data use per month is: 190 000 + 704 000 + 10 000 + 7 560 000 = 8 464 000 bytes.

# <span id="page-12-0"></span>**Subscriber identity module (SIM) card**

You can change the SIM card in your device. As long as the new SIM card supports a data connection, the device sends the telephone number associated with the SIM to the Avaya 3100 Mobile Communicator Gateway during the log on process. You continue to make and receive calls without changing your client configuration. People calling you do not dial different telephone numbers when you change SIM cards.

# <span id="page-12-1"></span>**Battery life**

The battery life of your Avaya 3100 MC - Client device will vary, depending on the amount of use. While operating in standby mode, you can expect 24 hours standby time while connected to a 2G network, and 10 hours standby time while connected to a 3G network.

There are many factors that affect battery life. If you have devices for which you do not get the above standby time, then you should contact Avaya Support to discuss the scenario.

# <span id="page-14-2"></span><span id="page-14-0"></span>**Software installation**

This section describes how to install, upgrade, and uninstall the Avaya 3100 Mobile Communicator - Client (Avaya 3100 MC - Client) for Nokia on a supported Nokia device. There are two ways to install or upgrade the Avaya 3100 MC - Client for Nokia: from a computer or over the air.

Before you install or upgrade the Avaya 3100 MC - Client for Nokia software from a computer, ensure that your Nokia device and your PC are connected using a Universal Serial Bus (USB) cable and ensure that Nokia PC Suite software is installed on your PC.

**Note 1:** Ensure that your device has the correct date and time.

**Note 2:** In some cases, it is necessary to remove the existing software components prior to performing an upgrade. Check with your system administrator or read the release notes before proceeding with an upgrade.

*Note 3:* If you are upgrading from an earlier release, you must perform an initial software installation, not an upgrade. After reinstalling the software, change the Avaya 3100 Mobile Communicator Gateway address on the Systems Settings screen if instructed to do so by your system administrator.

*Note 4:* If you wish to use Hypertext Transfer Protocol Secure (HTTPS) with certificates, you should install the certificate prior to installing the Avaya 3100 Mobile Communicator - Client.

Use the following procedures to install, upgrade, and uninstall the Avaya 3100 MC - Client for Nokia software.

- **["Installing the Avaya 3100 MC Client for Nokia software from a computer" on page 15](#page-14-1)**
- **["Installing the Avaya 3100 MC Client for Nokia software over the air" on page 16](#page-15-0)**
- **["Upgrading the Avaya 3100 MC Client for Nokia software from a computer" on page 17](#page-16-0)**
- **["Upgrading the Avaya 3100 MC Client for Nokia software over the air" on page 18](#page-17-0)**
- **["Moving the Avaya 3100 MC Client for Nokia icon to the menu screen" on page 19](#page-18-3)**
- **["Uninstalling the Avaya 3100 MC Client for Nokia software" on page 19](#page-18-1)**
- **["Installing security certificates" on page 19](#page-18-2)**

# <span id="page-14-1"></span>**Installing the Avaya 3100 MC - Client for Nokia software from a computer**

You can use your desktop PC or laptop to install the Avaya 3100 MC - Client software. After downloading the latest software load, you install it on your Nokia device using a USB connection.

Before installation, install the Nokia PC Suite on your computer and configure the device with the correct date and time.

The following procedure details the steps required to install the Avaya 3100 MC - Client for Nokia software from a computer.

A zipped file contains the Avaya 3100 MC - Client for Nokia software and documentation. Extract the contents of this file to a folder on your computer before you install the software.

### **Installing the Avaya 3100 MC - Client for Nokia software (new install) from a computer**

1. On your computer, open a web browser and enter the HTTPS or Hypertext Transfer Protocol (HTTP) address of the User Portal:

http://<IP address or hostname>:8282/adminserver/userportal.html

https://<IP address or hostname>:8553/adminserver/userportal.html

*Note:* Ask your system administrator for the correct hostname and port settings.

- 2. Use the controls to locate the software file you require for your device, and click **Download**.
- 3. Click **Save**.
- 4. Navigate to the folder where you want to store the software files and click **Save**.
- 5. Extract the files from the zip file and save them to a folder on your computer.
- 6. Connect the device to your computer using a USB cable.
- 7. Select **Start, Programs, Nokia PC Suite, Nokia PC Suite**.
- 8. Use the browser to locate the software files you extracted, and select **mcc3100\_ip1\_<number>.sisx**.
- 9. Select **Options, Install**.
- 10. Follow the prompts to install the SISX file.

*Note:* For best performance, install the application to the phone memory and not to a memory card.

11. Optionally, move the Avaya 3100 MC - Client for Nokia application icon to the menu screen of your Nokia device. For more information, see **["Upgrading the Avaya 3100 MC - Client for Nokia](#page-16-0)  [software from a computer" on page 17](#page-16-0)**.

**Note:** If an error occurs during installation, you may see one of the following messages: Authorization failed; Incorrect certificate; Invalid jar. file. You need to restart the device and follow the installation procedures again.

# <span id="page-15-0"></span>**Installing the Avaya 3100 MC - Client for Nokia software over the air**

You can maintain Avaya 3100 MC - Client software directly from your Nokia device using a wireless data connection (over the air). To complete the initial installation, open a browser on your Nokia device, access the software Web site and download and install the software. To upgrade, see **["Upgrading the Avaya](#page-17-0)  [3100 MC - Client for Nokia software over the air" on page 18](#page-17-0)**.

When you perform an over the air software installation, the system recommends a software load that matches your Nokia device's operating system, features, and language. You can accept the recommendation or select a different load. For more information, see **["Language support" on page 10](#page-9-1)**.

#### **Installing the Avaya 3100 MC - Client for Nokia software (new install) over the air**

- 1. On your Nokia device, if the Avaya 3100 MC Client for Nokia is running, select **Quit**.
- 2. Press the **Menu** key.
- 3. On the Menu screen, select **Web**.

4. Use the following address format to access the user portal Web page:

http://<hostname or IP address>:8080/m

### **OR**

https://<hostname or IP address>:8443/m

*Note:* Obtain the actual hostname or IP address and port settings from your system administrator.

- 5. Do one of the following:
	- To install the recommended software load, select the **Installable** link.
	- To select a different software load, select **All other software for your platform**, scroll to a load, and select the **Installable** link.
- 6. When prompted to download and install the software, select **Yes**.
- 7. Review the following details on the details screen:
	- Name
	- Version
- 8. Select **Continue**.

**Note:** For best performance, install the application to phone memory and not to a memory card.

- 9. If the software is already installed, select **OK** to upgrade it.
- 10. After the installation completes, exit the web browser.
- 11. Optionally, move the Avaya 3100 MC Client for Nokia application icon to the menu screen of your Nokia device. For more information, see **["Moving the Avaya 3100 MC - Client for Nokia icon to the](#page-18-0)  [menu pane" on page 19](#page-18-0)**.

# <span id="page-16-0"></span>**Upgrading the Avaya 3100 MC - Client for Nokia software from a computer**

This section describes how to upgrade or reinstall the Avaya 3100 MC - Client for Nokia software. When you upgrade the software, your data is saved automatically.

### **Upgrading the Avaya 3100 MC - Client for Nokia software from a computer**

- 1. If the Avaya 3100 MC Client for Nokia is running, stop it by selecting **Quit**.
- 2. On your computer, open a Web browser and enter the HTTPS or HTTP address of the User Portal:

http://<IP address or hostname>:8282/adminserver/userportal.html

https://<IP address or hostname>:8553/adminserver/userportal.html

**Note:** Ask your system administrator for the correct hostname and port settings.

- 3. Use the controls to locate the software file you require for your device, and click **Download**.
- 4. Click **Save**.
- 5. Navigate to the folder where you want to store the software files and click **Save**.
- 6. Extract the files from the zip file and save them to a folder on your computer.
- 7. Connect the device to your computer using a USB cable.
- 8. Select **Start, Programs, Nokia PC Suite, Nokia PC Suite**.

9. Click **File Manager**.

The Nokia Phone Browser window appears.

- 10. Use the browser to locate the software files you extracted, and select **mcc3100\_ip1\_<number>.sisx**.
- 11. Select **Options, Install**.
- 12. Follow the prompts to install the SISX file.

*Note:* For best performance, install the application to the phone memory and not to a memory card.

13. Optionally, move the Avaya 3100 MC - Client for Nokia application icon to the menu screen of your Nokia device. For more information, see **["Upgrading the Avaya 3100 MC - Client for Nokia](#page-16-0)  [software from a computer" on page 17](#page-16-0)**.

*Note:* If an error occurs during installation, you may see one of the following messages: Authorization failed; Incorrect certificate; Invalid jar. file. You need to restart the device and follow the installation procedures again.

# <span id="page-17-0"></span>**Upgrading the Avaya 3100 MC - Client for Nokia software over the air**

Use this procedure to upgrade the Avaya 3100 MC - Client for Nokia software over the air.

#### **Upgrading the software over the air from your Nokia device**

- 1. On your Nokia device, if the Avaya 3100 MC Client for Nokia is running, select **Quit**.
- 2. Press the **Menu** key.
- 3. On the Menu screen, select **Web**.
- 4. Use the following address format to access the user portal Web page:

http://<hostname or IP address>:8080/m

**OR**

https://<hostname or IP address>:8443/m

*Note:* Obtain the actual hostname or IP address and port settings from your system administrator.

- 5. Do one of the following:
	- To install the recommended software load, select the **Installable** link.
	- To select a different software load, select **All other software for your platform**, scroll to a load, and select the **Installable** link.
- 6. When prompted to download and install the software, select **Yes**.
- 7. Review the following details on the details screen:
	- Name
	- Version
- 8. Select **Continue**.

**Note:** For best performance, install the application to phone memory and not to a memory card.

- 9. If the software is already installed, select **OK** to upgrade it.
- 10. After the installation completes, exit the web browser.

11. Optionally, move the Avaya 3100 MC - Client for Nokia application icon to the menu screen of your Nokia device and press **OK**. For more information, see **["Upgrading the Avaya 3100 MC - Client for](#page-16-0)  [Nokia software from a computer" on page 17](#page-16-0)**.

# <span id="page-18-0"></span>**Moving the Avaya 3100 MC - Client for Nokia icon to the menu pane**

Complete this procedure to make the Avaya 3100 MC - Client for Nokia application icon available on the menu screen of the Nokia device.

### <span id="page-18-3"></span>**Moving the Avaya 3100 MC - Client for Nokia icon to the menu screen**

- 1. On your Nokia device, press the **Menu** key.
- 2. Select **Installations**.
- 3. Highlight the Avaya 3100 MC Client for Nokia icon, and then select **Options, Move to folder**.
- 4. Select **Move To: Menu**.
- 5. Press **Back** to return to the Menu pane.
- 6. Highlight the Avaya 3100 MC Client for Nokia icon, and select **Options, Move**.

A check mark appears in the upper right corner of the icon.

7. Use the five-way scroll key to select the screen position where you want to place the Avaya 3100 MC - Client icon, and then press the scroll key.

The Avaya 3100 MC - Client for Nokia icon moves to the position you selected.

*Note:* If you do not move the application icon to the Main pane, then the Avaya 3100 MC - Client is available in the Installation folder.

# <span id="page-18-1"></span>**Uninstalling the Avaya 3100 MC - Client for Nokia software**

This section describes how to remove the Avaya 3100 MC - Client for Nokia from your device.

#### **Uninstalling the Avaya 3100 MC - Client for Nokia software**

- 1. Open the Applications Manager from one of the following locations:
	- **Menu, Tools, App. Mgr**
	- **Menu, Tools, Settings, App. Mgr**
	- **Menu, Installations, App. Mgr**

The Applications Manager appears.

- 2. Highlight **Avaya 3100 MC Client Starter**.
- 3. Select **Options, Remove.**
- 4. Select **Yes** to confirm application removal.

# <span id="page-18-2"></span>**Installing security certificates**

Your system administrator may send you instructions for installing a security certificate on your Nokia device. When the Certificate Uses prompt appears, you must select the Internet check box.

*Note:* Install the certificate prior to connecting to the Avaya 3100 Mobile Communicator Gateway.

# <span id="page-20-0"></span>**Avaya 3100 MC - Client for Nokia configuration**

This section contains the following topics:

- **["Initial configuration" on page 21](#page-20-1)**
- **["Configuring the client settings" on page 22](#page-21-1)**

# <span id="page-20-2"></span><span id="page-20-1"></span>**Initial configuration**

The first time you start the Avaya 3100 Mobile Communicator - Client (Avaya 3100 MC - Client) for Nokia after you install it on your Nokia, you must configure the following parameters provided by your system administrator:

- your account username and extension
- your account password
- the Avaya 3100 Mobile Communicator Gateway IP address
- your Nokia telephone number

The next time you start Avaya 3100 MC - Client for Nokia, you automatically log on to the network.

The following procedure details the steps required to configure the initial Nokia parameters.

### **Configuring initial Nokia parameters**

- 1. Obtain your user name, password, Avaya 3100 Mobile Communicator Gateway IP address, and Nokia telephone number from your system administrator.
- 2. Start the Avaya 3100 MC Client for Nokia application. For more information, see **["Starting and](#page-30-3)  [exiting the Avaya 3100 MC - Client for Nokia" on page 31](#page-30-3)**.

*Note:* If the Main screen appears, then your basic settings are already configured, and you can start using the application.

- 3. Click the **Menu** key.
- 4. From the Menu pane, select the **Applications** folder and then select the **Avaya 3100 MC Client for Nokia** application icon.

The First Time Settings pane appears.

- 5. On the First Time Settings pane, configure the following parameters.
	- In the **Username** field, enter user name provided by your system administrator.
	- In the **Password** field, enter the password provided by your system administrator.
	- In the **Primary Server Address** field, enter the address provided by your system administration in the format: xxx.xxx.xxx.xxx
	- In the **Primary Server Port** field, enter the port number provided by your system administrator. The default value is 8443.
	- In the **Use Secure Connection** field, select On or Off. The default value is Off.
	- In the **WLAN Access Point** field, select from a list of available WiFi access points already specified on your device.
	- In the **Cellular Access Point** field, select from a list of available Cellular access points specified on your device.
- In the **Cell Number** field, enter your cell number as it would be dialed from your Enterprise telephone system.
- 6. Select **Login**.

The Avaya 3100 MC - Client application logs on to the system.

7. Select **Yes** and then **OK** in response to the prompts.

If logon is successful, the remaining configuration settings are automatically downloaded from the Avaya 3100 Mobile Communicator Gateway and you can begin using the Avaya 3100 MC - Client for Nokia to place calls and send instant messages.

*Note:* If you are using a GSM device, your service provider may require you to program an Access Point Name (APN), username and password on the device under Tools, Settings, Connection, Access points.

# <span id="page-21-0"></span>**Configuring an Enterprise WLAN Access Point**

Use this procedure to configure an access point, if one is not already configured on your device.

- 1. From the device main screen, select **Tools, Connectivity, Connection Manager, Available WLAN networks**.
- 2. Select **Options, Define Access Point**.
- 3. Configure the Access Point. For more information, see your device user guide.

# <span id="page-21-3"></span><span id="page-21-1"></span>**Configuring the client settings**

Use the Settings pane to manage your connection to the network. As a minimum, you must enter your user name, password, Avaya 3100 MC - Client address, and Outgoing Call Service DN on this pane. For more information, see **["Initial configuration" on page 21](#page-20-1)**.

Avaya recommends that the Outgoing Call Service DN includes the international access code (+) and your country code as part of the number to facilitate roaming. For example, +1 613 123 1111. For more information, see **[Figure 1 "Outgoing Call Service DN structure" on page 22](#page-21-2)**.

<span id="page-21-2"></span>Figure 1: Outgoing Call Service DN structure

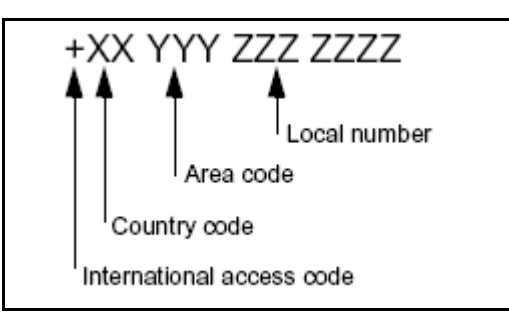

Consult with your system administrator to obtain your Outgoing Call Service DN and other system settings.

Configure Client settings using the following procedures:

- **["Configuring Login Information" on page 23](#page-22-0)**
- **["Configuring Owner Information" on page 23](#page-22-1)**
- **["Configuring your Application Settings" on page 25](#page-24-0)**
- **["Configuring your Call Settings" on page 26](#page-25-0)**
- **["Configuring IM and Presence Settings" on page 28](#page-27-0)**
- **["Configuring Network Settings" on page 28](#page-27-1)**

# <span id="page-22-0"></span>**Configuring Login Information**

- 1. From the Avaya 3100 MC Client for Nokia main pane, select **Settings**. The Settings pane appears.
- 2. Select **Login Information**.
- 3. On the Login information pane, configure the user name and password information.

Table 4: Login Information pane fields

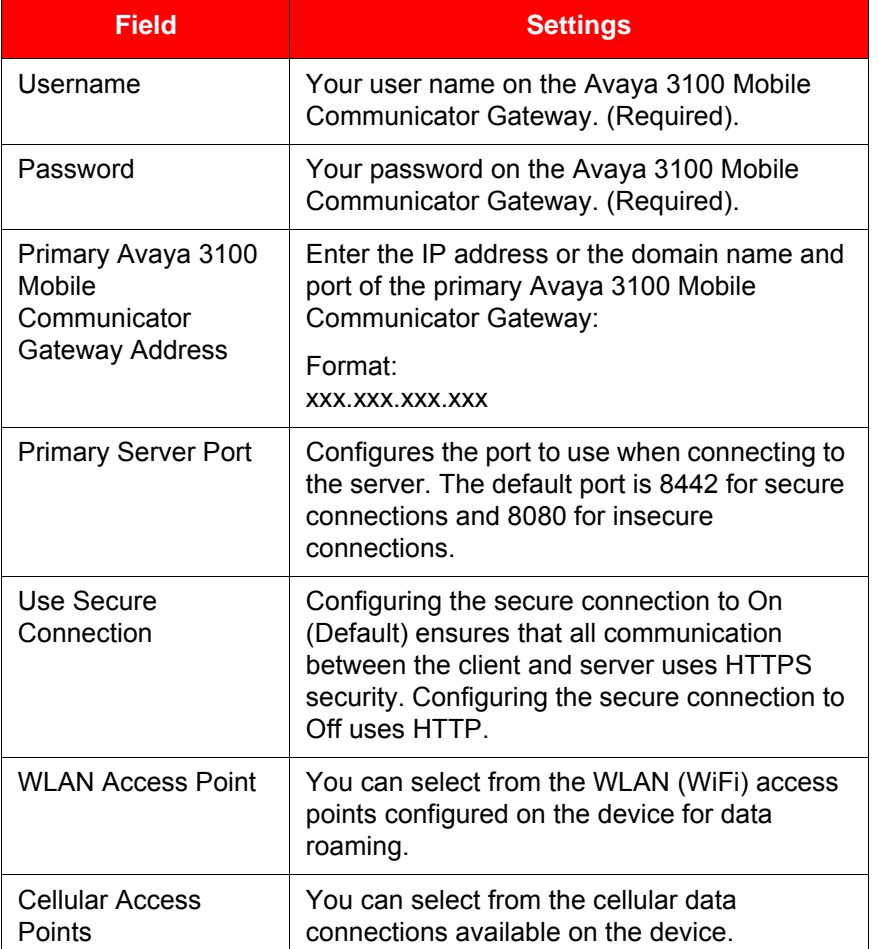

4. From the menu, select **Options, Save**.

You log on and the Main screen appears.

# <span id="page-22-2"></span><span id="page-22-1"></span>**Configuring Owner Information**

Use the Owner Information pane to enter personal information, such as your name, contact settings. As a minimum, you must enter your mobile telephone number on this pane after you perform the steps in **["Initial configuration" on page 21](#page-20-1)**. Check with your system administrator to determine whether the international access and country codes are required.

### **Configuring owner information**

- 1. From the Avaya 3100 MC Client for Nokia main pane, select **Settings**.
- 2. From the Settings pane, select **Owner Information**.

The Owner Information pane appears. For more information, see **[Table 5 "Owner Information pane](#page-23-0)  [fields" on page 24](#page-23-0)**

3. Complete the fields on the Owner Information pane using the information in the following table as a guide.

<span id="page-23-0"></span>Table 5: Owner Information pane fields

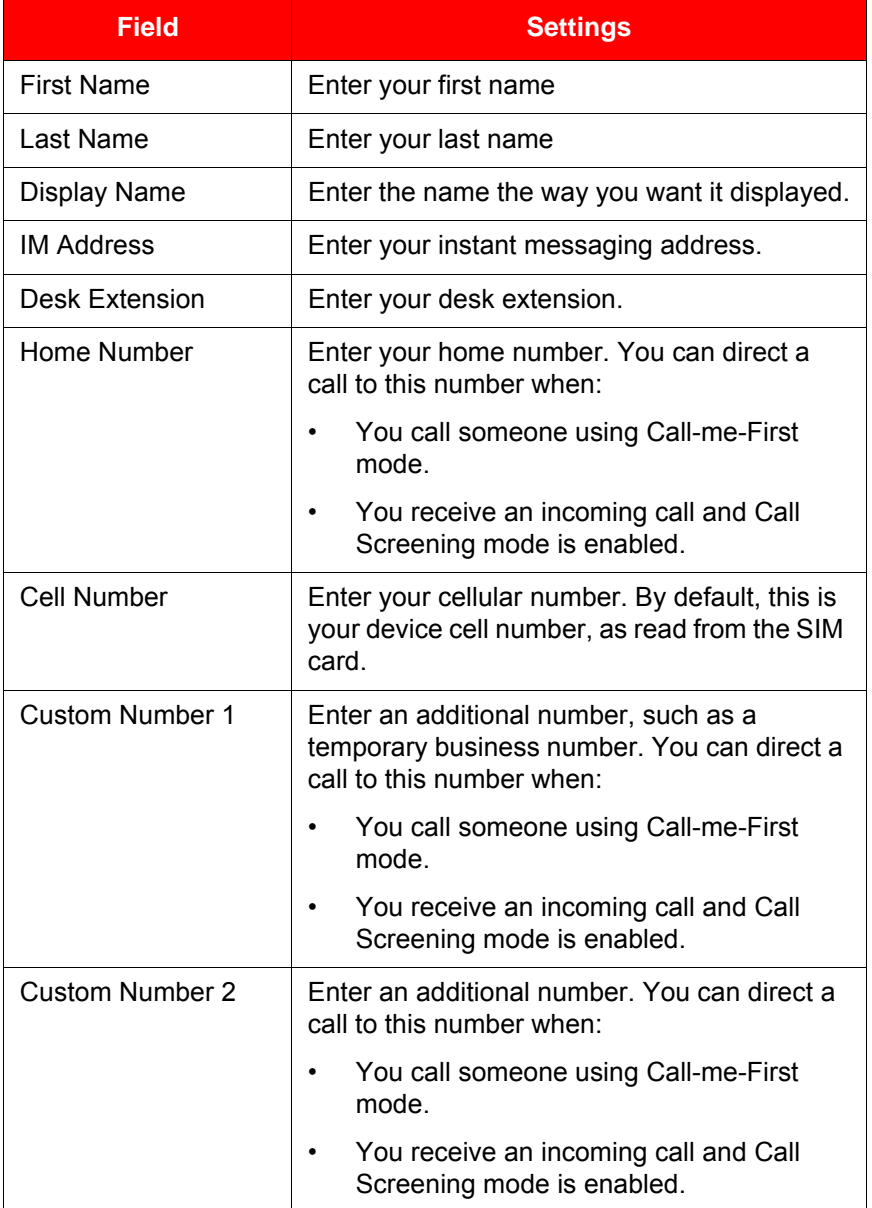

Only the Avaya 3100 MC - Client for Nokia uses the information you enter on the Owner information pane. No information is uploaded to any other application.

4. Select **Options, Save**.

# <span id="page-24-0"></span>**Configuring your Application Settings**

Use the Application Settings pane to configure preferences for the application.

### **Configuring the application settings**

- 1. From the Avaya 3100 MC Client for Nokia main pane, select **Settings**.
- 2. From the Settings pane, select **Application Settings**.
- 3. Complete the fields on the Application Settings pane using the information in the following table as a guide.

### Table 6: Application Settings pane fields

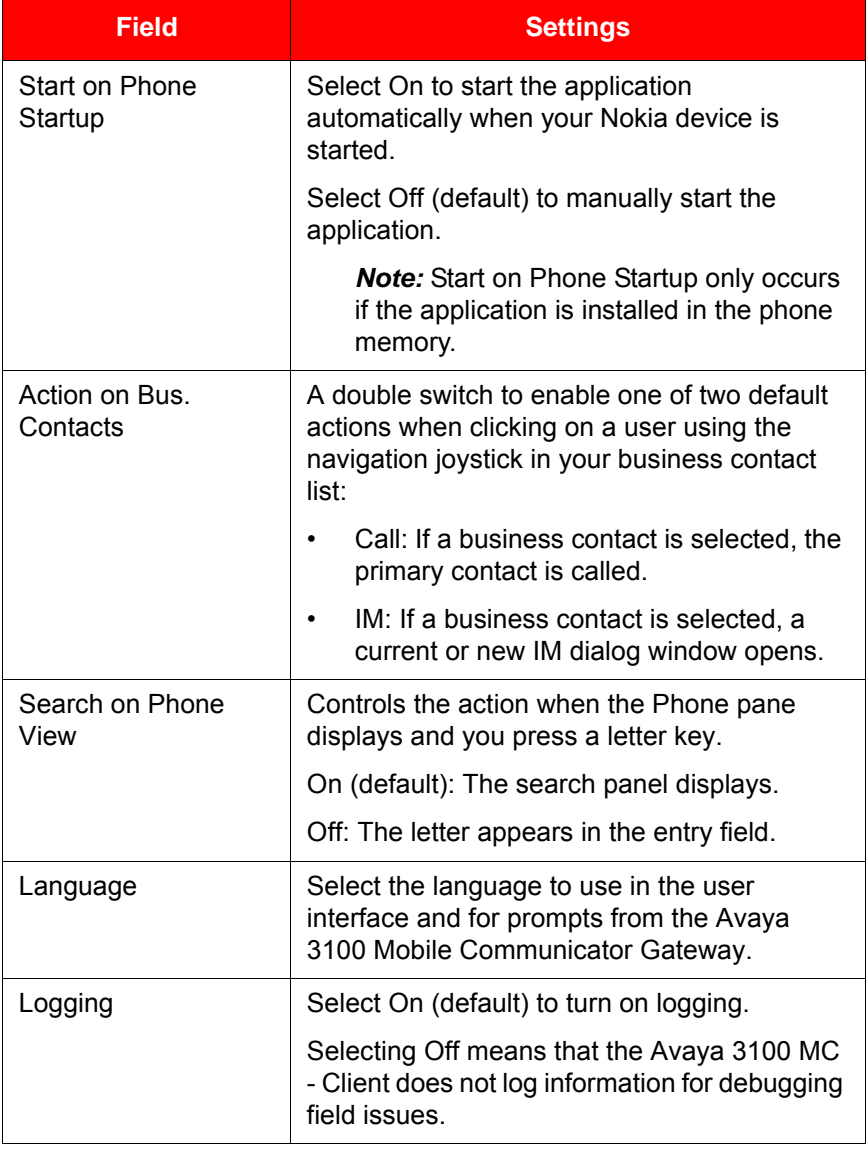

Table 6: Application Settings pane fields

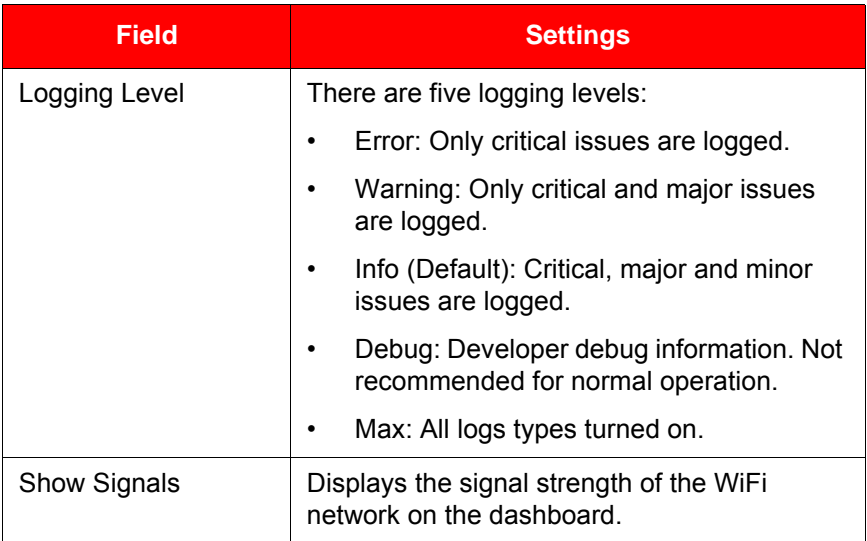

# <span id="page-25-1"></span><span id="page-25-0"></span>**Configuring your Call Settings**

Use the Call Settings pane to select a call screening mode and configure the instant conference notification period.

### **Configuring your call settings**

- 1. From the Avaya 3100 MC Client for Nokia main pane, select **Settings**.
- 2. From the **Settings** pane, select **Call Settings**.
- 3. Complete the fields on the pane using the information in the following table as a guide.

### Table 7: Call Settings pane fields

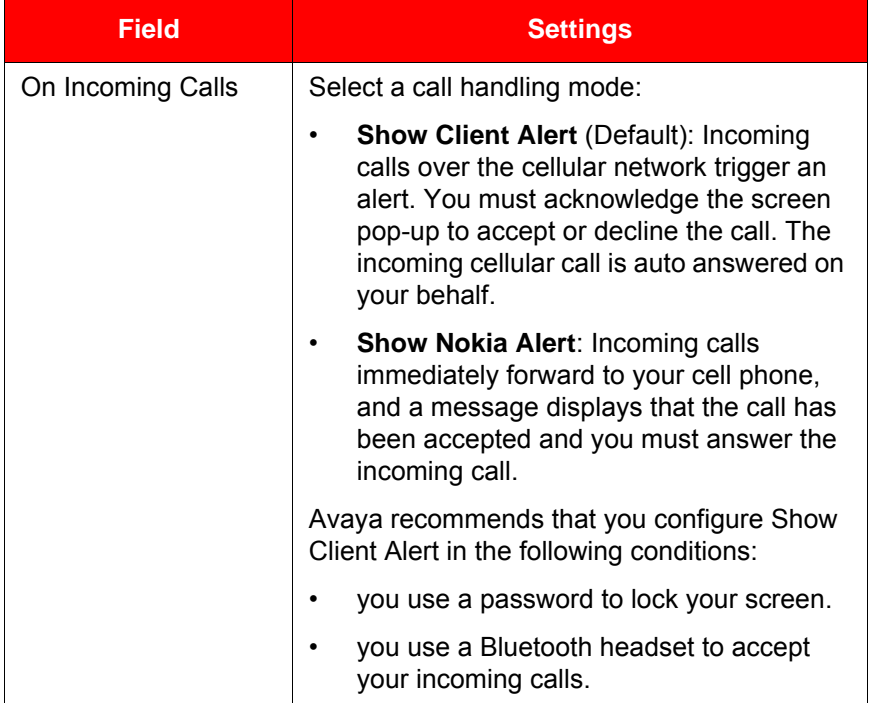

# Table 7: Call Settings pane fields

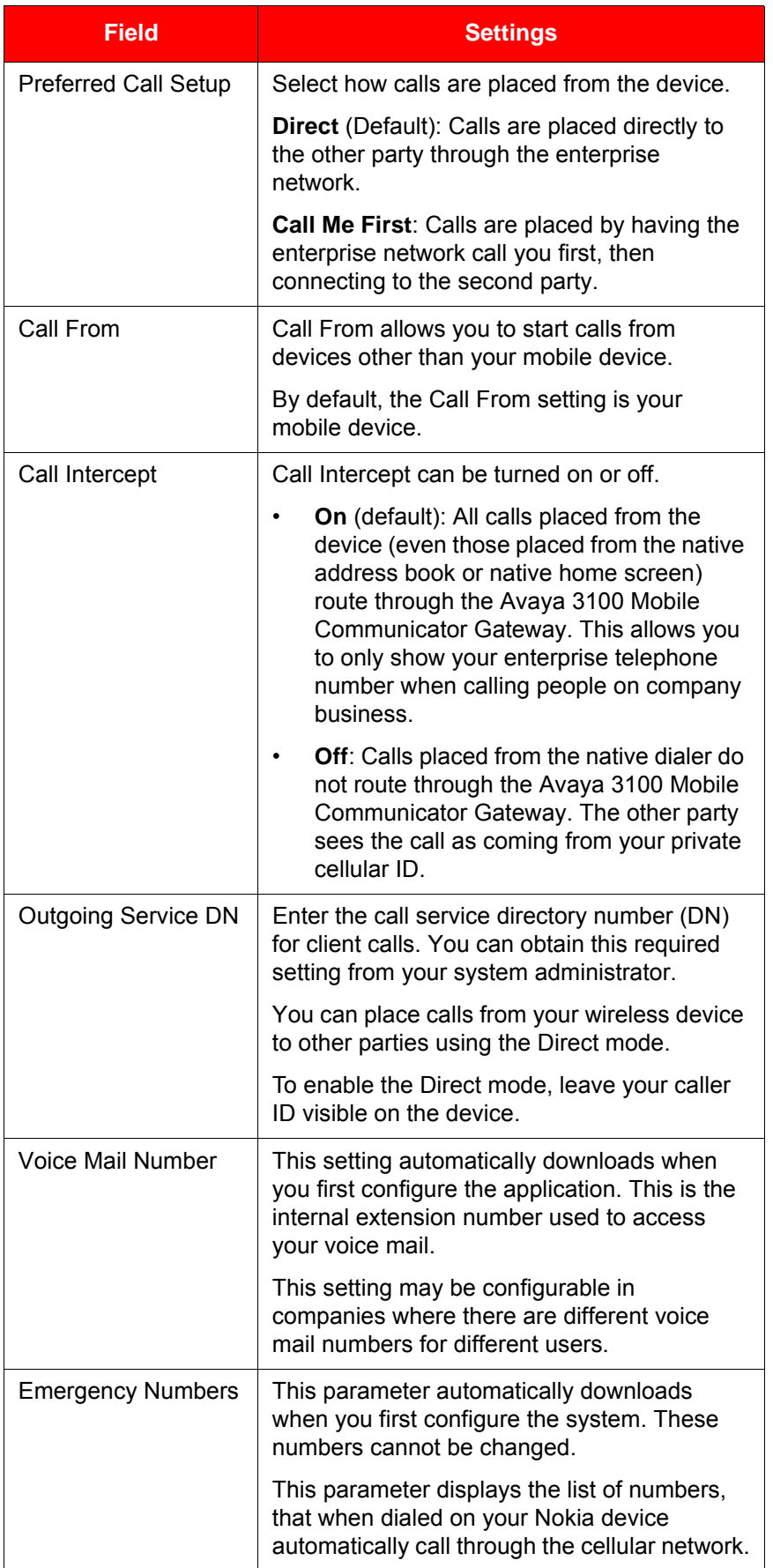

4. From the menu, select **Options, Save**.

### <span id="page-27-2"></span><span id="page-27-0"></span>**Configuring IM and Presence Settings**

On the IM and Presence status pane, select IM and presence alerts.

- 1. From the Avaya 3100 MC Client for Nokia main pane, select **Settings**.
- 2. From the **Settings** pane, select **IM and Presence Settings**.
- 3. Complete the fields on the pane using the information in the following table as a guide.

### Table 8: IM and Presence Settings pane fields

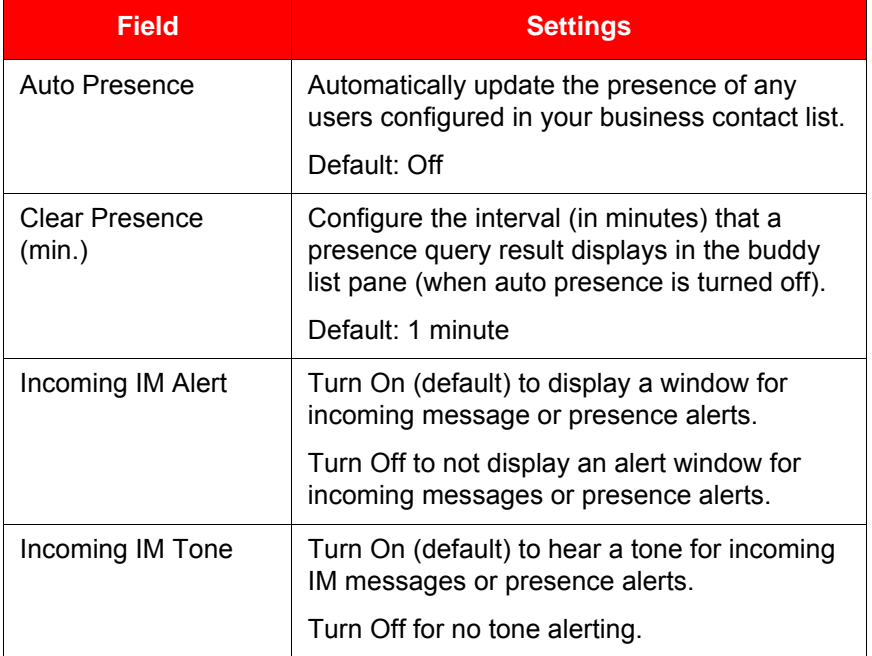

# <span id="page-27-1"></span>**Configuring Network Settings**

- 1. From the Avaya 3100 MC Client for Nokia main pane, select **Settings**.
- 2. From the **Settings** pane, select **Network Settings**.
- 3. Complete the fields on the pane using the information in the following table as a guide.

#### Table 9: Network Settings pane fields

![](_page_27_Picture_162.jpeg)

# Table 9: Network Settings pane fields

![](_page_28_Picture_119.jpeg)

30 NN42030-102 Avaya 3100 Mobile Communicator 3.1 Standard 04.05 October 2010

# <span id="page-30-0"></span>**Basic features**

This section contains the following topics:

- **["Starting and exiting the Avaya 3100 MC Client for Nokia" on page 31](#page-30-1)**
- **["Logging on and logging off" on page 31](#page-30-2)**
- **["Hiding and restoring the Avaya 3100 MC Client for Nokia" on page 32](#page-31-0)**
- **["Overview of the main pane" on page 32](#page-31-1)**
- **["Navigating panes" on page 34](#page-33-4)**

# <span id="page-30-3"></span><span id="page-30-1"></span>**Starting and exiting the Avaya 3100 MC - Client for Nokia**

This section describes how to start and exit the Avaya 3100 MC - Client application.

#### **Starting the Avaya 3100 MC - Client application on a Nokia device**

- 1. Press the **Menu** button.
- 2. Select the **Applications** folder.
- 3. Select the **Avaya 3100 MC Client** application icon.

The Avaya 3100 MC - Client for Nokia application starts.

*Note:* On some Nokia devices, the application icon is available under **Menu, Installations**.

### **Exiting the Avaya 3100 MC - Client application on a Nokia device**

- 1. Go to the Home screen of the Avaya 3100 MC Client.
- 2. From the menu, select **Options, Exit**.

*Note:* Avaya recommends that you exit the Avaya 3100 MC - Client for Nokia application before you shut off your device.

# <span id="page-30-2"></span>**Logging on and logging off**

You may wish to log out of the Avaya 3100 MC - Client for Nokia but leave the client running. Once logged off, you can easily log back on again.

#### **Logging on**

- 1. Go to the Home screen.
- 2. Select **Options, Login** from the menu.

The status indicator changes to *Available*.

#### **Logging off**

- 1. Go to the Home screen
- 2. Select **Options, Logout** from the menu.

The status indicator changes to *Offline*.

The Avaya 3100 MC - Client for Nokia application remains active when you are logged off. To exit the application, see **["Starting and exiting the Avaya 3100 MC - Client for Nokia" on page 31](#page-30-1)**

# <span id="page-31-0"></span>**Hiding and restoring the Avaya 3100 MC - Client for Nokia**

To use another application, you can temporarily hide the Avaya 3100 MC - Client for Nokia application.

1. From any pane, press the **Menu** key and select another running application, or return to the device main screen. **OR**

Navigate to the Home screen, and select **Hide**.

The application does not appear, but remains running in the background.

To restore the application,

- 1. Select and hold the **Menu** key
- 2. Scroll through the list and select **Avaya 3100 MC Client for Nokia**.

You return to the last pane you used.

# <span id="page-31-1"></span>**Overview of the main pane**

After you configure the Avaya 3100 MC - Client for Nokia (see **["Initial configuration" on page 21](#page-20-2)**), the Main pane appears whenever you start the Avaya 3100 MC - Client for Nokia. The Main pane menu provides access to the full functionality of the Avaya 3100 MC - Client for Nokia. The following figure shows the indicators and links. Your device may show a slightly different window.

Figure 2: Avaya 3100 MC - Client for Nokia Main pane

![](_page_31_Figure_13.jpeg)

# <span id="page-31-2"></span>**Status Indicator**

The Status Indicator on the Main pane shows your current presence status on the network. For example, if Available appears, then you are logged on and available to take calls. The text color visually indicates your availability:

- Available (green text): Logged on.
- Offline (grey text): Logged off.

You can change your presence status from the Main pane by selecting Options, My Status. The following status options are available:

- Available (Default)
- Away
- **Extended Away**
- Busy
- Do Not Disturb : Do Not Disturb status also specifies a call handling state that ignores all incoming call requests to your Nokia device. The incoming call rings on other devices or clients that you are logged on to. The incoming call goes to voice mail if not answered.
- Appear Offline: You are online, so you have access to all Avaya 3100 MC Client features, but other users see you as off line.

### <span id="page-32-0"></span>**Network Indicator**

The network indicator displays the current data connection used by your Nokia device to connect to the Avaya 3100 Mobile Communicator Gateway. The icons depict the following data connections:

- 2.5G
- $3G$

# <span id="page-32-1"></span>**Voice Mail Indicator**

The voice mail indicator displays a flag and a counter to indicate if you have voice mail messages. The notification method depends on the voice mail system.

To access the voice mail system and listen to your voice mail messages, select the voice mail link and then select the Call Voice Mail soft key.

After you listen to your voice mail messages, the flag clears. The voice mail count decreases depending on how the voice mail system notifies the Nokia device on how many message have not yet been heard.

### <span id="page-32-2"></span>**Missed Call Indicator**

The missed call indicator shows if you have missed any calls. Select the Phone icon to display the phone panel with the most recent call history, including outgoing calls, missed calls, and received calls.

Selecting the Phone icon clears the missed calls information.

### <span id="page-32-3"></span>**New Instant Message Indicator**

The New Instant Message Indicator shows if you have any new instant messages. Select the Instant Messages icon to display a list of active conversations.

The Instant Message Indicator clears after unread conversations are viewed.

### <span id="page-32-4"></span>**Phone link**

Select the phone link to display the phone pane. The phone pane displays outgoing calls, missed calls, and received calls.

You dial telephone numbers in the phone pane.

### <span id="page-32-5"></span>**Business Contacts link**

Select the business contacts link to display a list of your favorite contacts.

You can:

- Add, delete, and edit contacts
- Call and send instant messages to your contacts
- View the online presence status for a contact

### <span id="page-33-0"></span>**Voice Mail link**

Select the Voice Mail link to access your voice mail messages.

To access the voice mail system and listen to your voice mail messages, select the Voice Mail link and then select Call Voice Mail.

After you listen to your voice mail messages, the flag clears. The voice mail count decreases depending on how the voice mail system notifies the Nokia device on how many message have not yet been heard.

Saved messages are not displayed in the count.

### <span id="page-33-1"></span>**Instant Messages link**

Select the Instant Messages link to display a list of active conversations.

The Instant Message Indicator clears when you view new conversations.

### <span id="page-33-2"></span>**Search link**

Select the search link to display the local contacts and corporate directory search pane.

You can search business contacts, native device contacts, and the corporate directory.

### <span id="page-33-3"></span>**Settings link**

Select the settings icon to display the settings pane.

You can change your Nokia device settings and options.

# <span id="page-33-4"></span>**Navigating panes**

Use the five-way scroll key to scroll panes, select or navigate menus, and select settings. Use on-screen soft keys to perform functions indicated by the text above the key (for example, to select from a menu). Use the keypad to enter numbers and characters. Use the Send key to initiate calls and the End key to terminate calls. Use the Menu key to open the main menu, or press and hold the Menu key to jump between running applications.

### <span id="page-33-5"></span>**Accessing panes**

The Main pane contains links from which you can access other panes.

Access some panes by selecting menu commands. For example, access the System Settings and Preferences panes from the menu.

### <span id="page-33-6"></span>**Shortcut Keys**

In addition to standard navigational aids, Avaya 3100 MC - Client for Nokia provides shortcut keys to speed your workflow. For more information, see **[Table 10 "Shortcut keys" on page 35](#page-34-1)**.

*Note:* Some devices may not offer the full range of shortcut keys.

<span id="page-34-1"></span>Table 10: Shortcut keys

![](_page_34_Picture_83.jpeg)

# <span id="page-34-0"></span>**Green call and red hangup buttons**

If your wireless device includes a green call button and a red hangup button, use them to quickly access key functions of the Avaya 3100 MC - Client for Nokia application.

Use the green call button to do the following:

- Accept an incoming call.
- Select a recent call entry and dial the number
- Select a contact and dial a number for the contact
- Select a searched contact and dial a number for the contact

Use the red hangup button to do the following:

- Reject an incoming call.
- Minimize the Avaya 3100 MC Client for Nokia application on the mobile device.

*Note:* Selecting the red key does not exit the application.

36 NN42030-102 Avaya 3100 Mobile Communicator 3.1 Standard 04.05 October 2010

# <span id="page-36-0"></span>**Advanced features**

This section contains the following topics:

- **["Placing calls" on page 37](#page-36-1)**
- **["Receiving calls" on page 40](#page-39-0)**
- **["Working with business contacts" on page 41](#page-40-0)**
- **["Searching for contacts" on page 44](#page-43-0)**
- **["Managing presence" on page 44](#page-43-1)**
- **["Using the Mid-Call Features" on page 47](#page-46-0)**
- **["Handoff" on page 49](#page-48-1)**
- **["Sending Instant Messages" on page 49](#page-48-2)**
- **["Logging Events" on page 51](#page-50-0)**
- **["Managing Enterprise voice mail" on page 52](#page-51-2)**

# <span id="page-36-1"></span>**Placing calls**

Your enterprise telephone system manages all calls that you place on the Avaya 3100 MC - Client for Nokia. Quickly and easily call your co-workers either by selecting them from a friends list or by dialing their extension number.

One number is associated with all of your outbound calls, regardless of your location. At any time, use the Avaya 3100 MC - Client to initiate calls from your desktop telephone, mobile telephone, or home telephone; the people you call always see the same number.

### **Important Notice:**

Select and use headsets that are designed to reduce excessive sound pressure levels or acoustic shocks. Check that your headset meet its respective National or International Acoustic and Safety requirements.

### <span id="page-36-3"></span><span id="page-36-2"></span>**Call modes**

Two call modes are available:

- Direct (default)
- Call-me-First

To use these modes, you must configure an Outgoing Call Service DN in your Avaya 3100 MC - Client system settings. For more information, see **["Configuring the client settings" on page 22](#page-21-3)**.

Direct calling takes advantage of your corporate cellular voice plan, which covers calls into the Enterprise. Call-me-First calling leverages the enterprise long distance rates when you are roaming in a foreign cellular network.

### **Direct mode**

In Direct mode, initiate calls directly from your device to other parties through the enterprise telephony system. For more information, see **[Figure 3 "Direct mode" on page 38](#page-37-3)**.

### <span id="page-37-3"></span>Figure 3: Direct mode

![](_page_37_Figure_2.jpeg)

When the Avaya 3100 MC - Client for Nokia is configured for Direct mode, you can switch from Direct mode to Call-me-First mode for advanced calls. For more information, see **["Toggling between call](#page-37-0)  [modes" on page 38](#page-37-0)**.

### **Call-me-First mode**

In Call-me-First mode, your calls are completed in two steps. First the enterprise telephony system calls you. After you answer, the enterprise telephony system calls the other party. After the other party answers, you are connected and can begin talking. For more information, see **[Figure 4 "Call-me-First mode" on](#page-37-4)  [page 38](#page-37-4)**.

<span id="page-37-4"></span>Figure 4: Call-me-First mode

![](_page_37_Figure_7.jpeg)

# <span id="page-37-0"></span>**Toggling between call modes**

You change between the two calling modes by using Options, Change Call Setup, or by changing your Call Setup parameters (see **["Configuring your Call Settings" on page 26](#page-25-1)**).

# <span id="page-37-2"></span><span id="page-37-1"></span>**Call Intercept**

The Avaya 3100 Mobile Communicator can intercept calls made from the native Nokia dialer so that calls can go through the Avaya 3100 Mobile Communicator. Use the Options pane to control the use of the native Nokia dialer. The Options pane displays the status of the feature. Select the Call Intercept entry to toggle the feature.

- When **Call Intercept is on** displays, the Avaya 3100 Mobile Communicator intercept calls made from the native Nokia dialer.
- When **Call Intercept is off** displays, calls route from the native Nokia dialer without Avaya 3100 Mobile Communicator interaction.

### <span id="page-38-0"></span>**Calling a contact**

Place a call to a contact from your Nokia device to any of your contact's telephone numbers.

### **Placing a call to a contact from your Nokia device**

- 1. Navigate to the Main, Phone, Search, or Business Contacts pane.
- 2. Scroll to a recent call entry or contact.
- 3. Press the green call button or select **Options, Call <number>**.
- 4. A prefix pane may appear. Enter the prefix, if any, and press the green dial key again (for example, 9 for an outside line).

The system sets up a direct call between your wireless device and your contact at their default contact location.

### <span id="page-38-1"></span>**Calling from the Quick Dial List**

- 1. Go to the Phone pane.
- 2. Scroll through the Quick Dial List and highlight an entry.
- 3. Press the green call button. OR

Select Menu, Call <number>.

### <span id="page-38-2"></span>**Calling from another device**

You can initiate a call on your Nokia device and then have the conversation on any of your preconfigured devices. Configure your devices using **["Configuring Owner Information" on page 23](#page-22-2)**.

#### **Calling from another device**

- 1. Select **Settings, IM and Call Settings, Call From**.
- 2. Select the device you want to make the call from.
- 3. Scroll to a recent call entry or contact.
- 4. Press the green call button or select **Options, Call <number>**.
- 5. A prefix pane may appear. Enter the prefix, if any, and press the green dial key again (for example, 9 for an outside line).

The enterprise telephony system calls the device you selected. After you answer, the enterprise telephony system calls your friend at their default contact location.

*Note:* When you select Call from Extension the system always calls your desktop extension regardless of whether the Avaya 3100 MC - Client is configured to operate in Call-me-First or Direct mode.

### <span id="page-38-4"></span><span id="page-38-3"></span>**Dialing an emergency number**

When you dial an emergency number, such as 911 or 112, the Avaya 3100 MC - Client for Nokia switches to the native device phone and the call proceeds over the cellular network.

You do not need to configure your client for emergency dialing. Avaya 3100 MC - Client for Nokia automatically downloads a list of valid emergency numbers from the Avaya 3100 Mobile Communicator Gateway.

#### **To dial an emergency number**

- 1. Ensure that the cellular network connection is active.
- 2. Do one of the following actions:
	- a. Go to the Phone pane and enter an emergency number. Press the green call button. **OR**

Select the **Options, Call**.

b. Go to the main phone screen and enter an emergency number. Press the green call button.

The native phone appears and the system attempts to place the call on the cellular network.

![](_page_39_Picture_8.jpeg)

### **CAUTION**

If the native phone does not appear, hide or close the Avaya 3100 MC - Client, press the green call button on your device, and redial the emergency number in the native phone.

# <span id="page-39-1"></span><span id="page-39-0"></span>**Receiving calls**

After you log on, you can receive audio calls from any Avaya 3100 MC - Client for Nokia pane.

Your configuration of the On Incoming Call option in the Call Settings page controls how you receive calls (see **["Configuring your Call Settings" on page 26](#page-25-1)**).

When On Incoming Call is configured to Show Client Alert, you receive an alert pane that there is an incoming call. You must accept or decline the call.

• If you choose "Answer" or "Answer <Location>" and Auto Answer is disabled, your phone rings and you can answer the call.

If you ignore the ringing call, the call goes to the cellular voice mail system.

- If you choose "Answer" or "Answer <Location>" and Auto Answer is enabled, the call is automatically answered.
- If you choose "Reject" or press the red button, the call goes to the enterprise voice mail.

When On Incoming Call is configured to Show Nokia Alert, incoming calls forward to your Nokia phone. A voice prompt asks you to press # to accept the call.

- If you press #, the call establishes.
- If you do not press # (that is, you ignore the call), the call goes to voice mail.
	- If your system administration has enabled the Voicemail Avoidance feature, the call goes to your Enterprise voice mail.
	- If Voicemail Avoidance is disabled, the call may go to either to your Enterprise voice mail or your cellular voice mail. Remember to check both voice mailboxes!

Before you receive calls, configure your contact locations and your call settings. For more information, see **["Configuring Owner Information" on page 23](#page-22-2)** and **["Configuring your Call Settings" on page 26](#page-25-1)**.

### **Receiving a call when call screening is enabled**

- 1. When you receive an incoming call, the Avaya 3100 MC Client for Nokia Incoming Call Confirmation dialog box appears.
- 2. To answer the call on the Nokia device, select **Answer** from the menu. Your device rings and you can answer it.
- 3. To answer the call on another configured device, select **Answer <Location>** from the menu. The call rings in the specified location and you can answer it.
- 4. To reject the call, press the red hangup button or select **Reject** from the menu. The call terminates.

During the call, the Avaya 3100 MC - Client runs in the background. After the call, the Avaya 3100 MC - Client returns to its original display status.

If you do not answer the call, it is forwarded to your alternate call handling point—another phone or voice mail.

# <span id="page-40-0"></span>**Working with business contacts**

The Avaya 3100 MC - Client for Nokia Business Contacts screen provides quick access to your most valued contact. You add people to the Avaya 3100 MC - Client local address book and designate them as Contacts.

Use the Avaya 3100 MC - Client for Nokia to:

- create, delete or edit a contact
- view the current presence status for a contact
- call contacts at any of their numbers
- send an instant message to a contact through the corporate IM system

With mobility-enabled contacts, you can:

- import them from the corporate directory to the Avaya 3100 MC Client for Nokia
- track their presence status
- send them instant messages

Each contact has a name and at least one contact number: an extension number. Other contact numbers (for example, home, mobile) are optional.

Use the following procedures to manage your contacts:

- **["Adding a contact" on page 41](#page-40-1)**
- **["Importing a contact" on page 43](#page-42-0)**
- **["Editing a contact" on page 43](#page-42-1)**
- **["Deleting a contact" on page 43](#page-42-2)**

### <span id="page-40-1"></span>**Adding a contact**

Create a new contact using the Avaya 3100 MC - Client for Nokia. The new contact is added to your Avaya 3100 MC - Client for Nokia Local Address Book and is not uploaded to the Avaya 3100 Mobile Communicator Gateway.

### **Adding a new contact**

- 1. From the Main pane, select the **Business Contacts** link.
- 2. Select **Options, New Contact**.
- 3. Complete the fields on the Edit Contact pane using the information in **[Table 11 "Adding a contact"](#page-41-0)  [on page 42](#page-41-0)** as a guide.

### <span id="page-41-0"></span>Table 11: Adding a contact

![](_page_41_Picture_144.jpeg)

*Note:* Provide at least one contact location: Desk Extension, Home, Cell, or Custom number.

4. After you enter the information, press **OK**.

Your contact is added to the Avaya 3100 MC - Client for Nokia local address book and appears on the Contacts pane.

### <span id="page-42-0"></span>**Importing a contact**

Import a contact to the Avaya 3100 MC - Client for Nokia from other sources:

- Phone pane
- Corporate Directory (search results) pane

Importing a contact's information saves you time.

#### **Importing a contact**

- 1. From the Main pane, select one of the following menu items:
	- **Phone** to go to the Phone pane.
	- **Search** to go to the Search pane.
- 2. Select a recent call log or search the native call log or corporate directory.
- 3. Highlight a call record.
- 4. Select **Options, Add to Business Contacts**.

Your new contact is added to the Avaya 3100 MC - Client for Nokia local address book.

*Note:* After you add a contact, check that the contact information is complete. You may need to add a prefix or special character that was removed from the original record.

### <span id="page-42-1"></span>**Editing a contact**

You can change the information saved for your contacts.

#### **Editing a contact**

- 1. From the Main pane, select the **Business Contacts** link.
- 2. Highlight the contact you want to edit.
- 3. Select **Options, View Contact Details**.
- 4. Edit the contact information as required.
- 5. Select **OK**.

The pane displays the contact's updated information.

### <span id="page-42-2"></span>**Deleting a contact**

You can delete a contact from the Avaya 3100 MC - Client for Nokia local address book.

#### **Deleting a contact from the Avaya 3100 MC - Client for Nokia local address book**

- 1. From the Main pane, select the **Business Contacts** link.
- 2. Highlight the contact you want to edit.
- 3. Select **Options, Delete Contact**.
- 4. Click **Yes** to confirm the deletion.

The contact is deleted from the Avaya 3100 MC - Client for Nokia local address book.

# <span id="page-43-0"></span>**Searching for contacts**

You can search for contacts in your Business Contacts list, the local device address book, and in the Corporate Directory.

### **Searching for contacts**

- 1. From the Main pane, select the **Search** link.
- 2. Enter as much of the person's name as you know. You must enter at least one character. The search finds first and last name matches.

As you enter characters, contacts from the local address book and Business Contacts appear. The matches are filtered as you press additional letters. The search will be saved under the local tab.

3. Press the joystick to search the corporate directory.

**OR**

### Select **Options, Search Corporate**.

The search results are saved under the corporate tab. Leaving the Search screen clears the test input area and the search results.

- 4. Highlight a contact in the search results, select **Options** and call, IM, or add the contact to your Business Contacts list.
	- Select **IM** to send an instant message to the person.
	- Select **Call/Call from Extension/Advanced Call** to initiate a call to the person.
	- Select **Query Presence** to check the presence status of the person, provided that they are mobility enabled.
	- Select **View/Edit** to display the person's information.
	- Select **Add to Contacts** to add the person to the Avaya 3100 MC Client for Nokia.
	- Select **Add to Group** to add the person to a group.

*Note 1:* Corporate Directory search results do not remain in memory. When you select **More available**, or if you move to another pane, the results are cleared.

*Note 2:* To locate a contact, you require a first name or a last name. You cannot locate individuals that have only a display name.

# <span id="page-43-1"></span>**Managing presence**

Presence allows you to see when your contacts are online and available, and you can use presence to inform your contacts of your status. For example, if you are busy and want to inform your contacts that you will not be taking calls, you can change your status to *Busy*.

Your presence information can only be shared with contacts using the same IM corporate network or mobility-enabled contacts (users on the same Avaya 3100 Mobile Communicator Gateway).

### <span id="page-43-2"></span>**Changing your presence status**

Your presence status automatically updates when you connect to, or disconnect from, the network, and when you are on the phone. Manually configure your current presence status by selecting an entry from a list (for example, Away, On Vacation, Busy), or by adding a customized entry (for example, Working at home today) and selecting it. For information on presence states, see **["Understanding the presence](#page-45-0)  [states" on page 46](#page-45-0)**.

#### <span id="page-44-2"></span>**Changing your presence status**

- 1. From the Main pane, select **Options, My Status**.
- 2. Select a Presence status from the list.
- 3. Select **Options, Update Presence** from the menu.

Your presence status is updated for your mobility-enabled contacts.

### <span id="page-44-0"></span>**Handling your custom message**

You can configure and clear a custom message.

### **Changing your custom message**

- 1. From the Main pane, select **Options, My Status**.
- 2. Select **Set message**.
- 3. In the field that appears, enter the message.
- 4. Click **OK**.

Your presence status shows your presence state and the custom message.

#### **Clearing your custom message**

- 1. From the Main pane, select **Options, My Status**.
- 2. Select **Set message**.
- 3. In the field that appears, clear the message.
- 4. Click **OK**.

*Note:* Changing your presence state does not clear the custom message.

### <span id="page-44-1"></span>**Viewing the presence status of your contacts**

You can track the presence status of your mobility-enabled contacts in two ways:

- Manual (default)
- Automatic

In Manual presence status mode, you can query the status of an individual contact.

To receive automatic presence status updates, turn on the Auto Presence parameter. This enables you to stay up-to-date with the latest status information for all of your mobility-enabled contacts.

*Note:* Because the Avaya 3100 MC - Client for Nokia connects to the network for every status update, enabling Auto Presence uses extra airtime and reduces battery life.

In Manual and Automatic presence mode, you can configure alerts on contacts to inform you of a change in their presence status.

To configure Manual presence mode, Automatic presence mode, or the time that a presence query remains on the screen, see **["Configuring IM and Presence Settings" on page 28](#page-27-2)**.

### **Viewing the presence status of your contacts**

1. From the Main pane, select **Business Contacts** link.

The Business Contacts pane appears.

The pane displays a list of contacts. Check the presence of a contact, or of all contacts in the list. If you fail to receive a response, the contact that you are checking may not be mobility-enabled on the system.

- 2. To check the status of a contact or to configure an alert for a contact, select a contact from the list.
- 3. From the **Options** menu, choose
	- **Get Presence Status** to check the status of a contact in the list.
	- **Query All Friends** to check the status of all contacts in the list.
	- **Alert on Presence Changes** to be alerted when the status of contacts changes. Only the next change is tracked.

The Business Contacts pane updates with the current presence status of your mobility-enabled contacts.

# <span id="page-45-0"></span>**Understanding the presence states**

Presence status is represented by the following states:

- Available (default)
- Away
- Extended away
- Busy
- Do Not Disturb: This status also indicates a call handling state that ignores all incoming call requires to the mobile device. Other devices or clients you are logged in to will ring.
- Appear Offline: You are online, so you can access all Avaya 3100 MC Client features. However, other users see you as Offline.
- Offline: The user is not available.
- On the Phone

### <span id="page-45-1"></span>**Clearing the presence status of your contacts**

You can clear presence status information if it was obtained manually, not automatically.

### **Clearing the presence status of your contacts**

From the Main pane, select **Settings, IM & Call Settings, Clear Presence** from the menu.

The presence status information is cleared for all of your contacts.

*Note:* The commands noted above are available only when the Avaya 3100 MC - Client for Nokia is configured to operate in manual mode.

# <span id="page-46-0"></span>**Using the Mid-Call Features**

While you are engaged in a voice call, you can use the following voice call telephony features:

- Call hold and retrieve: Place the current call on hold, then resume it.
- Call transfer: Transfer the call to another party.
- Swap: Call another party while you are in an established two-party call.
- Conference call: Hold an impromptu three-way conference.
- Speaker mode: Switch call audio from the ear piece to the system speaker.

### <span id="page-46-1"></span>**Call hold and retrieve**

Place a call on hold and then resume the call.

### **Placing a call on hold**

While the call is connected, select **Options, Hold Call**. The call is placed on hold.

### **Retrieving a held call**

Select **Options, Unhold Call**.

### <span id="page-46-3"></span><span id="page-46-2"></span>**Call transfer**

There are two types of call transfers available:

- Blind: Transfer the call without speaking to the other party.
- Supervised: Speak to the other party before transferring the call.

### **Blind transferring a call**

1. While in a call, select **Options, Hold**.

The call is placed on hold.

- 2. Dial the number of the other party. **OR** Select the number from the Phone, Search, or Business Contacts panes.
- 3. Press the green call button. **OR**

Select **Options, Call <number>.** 

4. Select **Options, Transfer** from the menu while the call is still ringing.

**CAUTION**

The call on hold is immediately transferred to the second party.

![](_page_46_Picture_26.jpeg)

Do not press the red End key to transfer a call. The call will be dropped.

### **Supervised transferring a call**

1. While in a call, select **Options, Hold**.

The call is placed on hold.

- 2. Dial the number of the other party. **OR** Select the number from the Phone, Search, or Business Contacts panes.
- 3. Press the green call button.

**OR**

### Select **Options, Call <number>.**

4. After the second party answers, select **Options**, **Transfer**.

![](_page_47_Picture_9.jpeg)

Do not press the red End key to transfer a call. The call will be dropped.

# <span id="page-47-0"></span>**Call swap**

You can call another party while you are engaged in an established two-party call.

**CAUTION**

### **Swapping between two parties**

1. While in a call, select **Options, Hold** from the menu.

The call is placed on hold.

- 2. Dial or select the second party's number.
- 3. Select **Options, Call**.
- 4. After the call to the second party is established, select **Options, Swap** from the Phone screen to alternate between the two parties.

### <span id="page-47-1"></span>**Three-party conference call**

1. While in a call with the first party, select **Options, Hold**.

The first call is placed on Hold

- 2. Dial or select the number of the person you want to call.
- 3. Select **Options, Call**.

You can wait until the second party answers, or you can connect the second party while the call is still ringing.

4. Select **Options, Conference**.

The call on hold is transferred to a 3-party bridge and you can both hear the second party.

*Note:* While you are in a three-party conference call, you can use a variety of dialpad controls (for example \*5). However, if any of the participants are in a second conference call, the dialpad controls are no longer available.

### <span id="page-47-2"></span>**Cancelling a call with a call on hold**

To cancel the active call leg, without hanging up on the party on hold, from the **Phone** pane, select **Options, Cancel**.

# <span id="page-48-0"></span>**Speaker mode**

To switch from the ear piece speaker to the system speaker:

• While a call is connected, select **Options, Turn on Loudspeaker**.

To switch from the system speaker to the ear piece speaker:

• While a call is connected, select **Options, Turn off Loudspeaker**.

# <span id="page-48-4"></span><span id="page-48-1"></span>**Handoff**

Device handoff requires a Handoff key on your desktop telephone. If you do not have this key configured, contact your system administrator.

### **Moving a call from your desk telephone to the Avaya 3100 MC - Client**

You can move a call from your desk telephone phone to the Avaya 3100 MC - Client.

- 1. While a call is connected on the desktop telephone, press the **Handoff** key.
- 2. Answer the call on your Nokia device.
- 3. Hang up your desktop telephone.

#### **Moving a call from the Avaya 3100 MC - Client to the desktop telephone**

You can move a call from your Avaya 3100 MC - Client to your desktop telephone.

- 1. While a call is connected on the Avaya 3100 MC Client, press the **Handoff** key on your desk telephone.
- 2. If you have Station Control Password (SCPW) privacy protection configured, enter the SCPW on your desktop telephone.
- 3. Disconnect from the call on your Avaya 3100 MC Client.

# <span id="page-48-2"></span>**Sending Instant Messages**

Send instant messages (IM) to your mobility-enabled contacts on the same Avaya 3100 MC - Client for Nokia system. You cannot send instant messages to someone on another messaging system (for example, MSN).

### <span id="page-48-3"></span>**Sending an IM to a single contact**

- 1. Go to the **Business Contacts**, **Search**, or **Phone** pane.
- 2. Select a contact or recent call entry.
- 3. Select **Options, IM** from the menu.

The Instant Message pane appears.

4. Type your message in the **Message** field.

On some Nokia devices, select the **Message** field to display the Edit Text pane, enter your message and select **Done**.

5. Select **Options, Send**.

Your message is sent.

A record of your most current IM conversations appear in the Instant Message pane. The pane displays the most recent 20 messages from each contact.

# <span id="page-49-0"></span>**Clearing the IM history**

Clear the record of your most recent messages (up to 20 entries) from the Instant Message pane.

### **Clearing the IM history**

1. From the Instant Message pane menu, select **Options, End Conversation**.

The IM/Call History portion of the pane is cleared and the messages are permanently deleted.

### <span id="page-49-1"></span>**Receiving instant messages**

When you receive an instant message, you receive an audible tone and a visual alert.

- The audible tone is controlled by the device. To select a new tone, disable the tone, or use vibrate mode in place of the tone, refer to your device documentation.
- The visual alert is controlled by the Avaya 3100 MC Client for Nokia New IM Alert parameter. To enable or disable this parameter, refer to **["Configuring Owner Information" on page 23](#page-22-2)**.

The type of alert you receive depends on the current state of the Avaya 3100 MC - Client for Nokia. The following table describes the alerts.

![](_page_49_Picture_234.jpeg)

![](_page_49_Picture_235.jpeg)

### Table 12: Instant Message alerts

![](_page_50_Picture_202.jpeg)

# <span id="page-50-0"></span>**Logging Events**

The Avaya 3100 MC - Client for Nokia retains a record of your recent communication sessions. The following events are logged:

- Incoming calls (answered, missed)
- Outgoing calls (successful, unsuccessful, in progress)
- System events

For a complete list and for details about individual events, access the Phone pane.

# <span id="page-51-0"></span>**Viewing missed calls**

The Main pane displays the missed call icon if you have missed a call.

### **Viewing missed calls**

1. From the Main pane, select the **Phone** icon.

The Recent preview pane displays up to 20 contacts that you recently communicated with. Selecting the Phone icon clears the missed call indicator.

2. Optionally, select an entry and select a menu command such as **Options, Call**.

### **Viewing recent call details**

- 1. From the Main pane, select the **Phone** icon.
- 2. To view the details about an individual entry, select the entry, and select **Options, Log Details**. The Details pane appears.

You can place a call to your contact by choosing a command from the Details pane Options menu.

### <span id="page-51-1"></span>**Deleting entries in the Phone pane**

Delete individual entries or all entries in the Phone pane.

#### **Deleting one entry**

- 1. Navigate to the Phone pane.
- 2. Highlight the entry you want to delete.
- 3. Select **Options, Delete from list**.
- 4. Select **Yes** or **No** in response to the prompt.

#### **Deleting all entries**

- 1. Navigate to the Phone pane.
- 2. From the menu, select **Options, Delete All**.
- 3. Select **Yes** or **No** in response to the prompt.

# <span id="page-51-2"></span>**Managing Enterprise voice mail**

In addition to checking for messages, you can call the Enterprise voice mail system to access your mailbox.

#### **Voice mail message waiting indication**

When you receive a new voice mail message, the voice mail indicator appears on the Main pane.

*Note:* Before using this feature, you must configure the Voice Mail Number on the Settings pane. For more information, see **["Configuring your Call Settings" on page 26](#page-25-1)**.

### <span id="page-51-3"></span>**Calling the Enterprise voice mail system**

The Main pane contains the message waiting indicator and provides a quick and easy way to access the voice mail system.

### **Calling the voice mail system**

- 1. From the Main pane, select the **Voice Mail** icon.
- 2. Select the **Call Voice Mail** soft key to set up a call to your voice mail box.
- 3. When prompted, enter your voice mail mailbox number (if necessary) and password using the Nokia telephone application.

*Note 1:* You must use the Nokia telephone application to generate DTMF tones.

54 NN42030-102 Avaya 3100 Mobile Communicator 3.1 Standard 04.05 October 2010

# <span id="page-54-0"></span>**Acronyms**

**[Table 13](#page-54-1)** lists the acronyms used in this guide.

<span id="page-54-1"></span>![](_page_54_Picture_95.jpeg)

![](_page_54_Picture_96.jpeg)

56 NN42030-102 Avaya 3100 Mobile Communicator 3.1 Standard 04.05 October 2010

# <span id="page-56-5"></span><span id="page-56-0"></span>**Quick reference**

You can print this chapter to carry for quick reference.

# <span id="page-56-1"></span>**Getting started with the Avaya 3100 Mobile Communicator - Client for Nokia**

The Avaya 3100 Mobile Communicator - Client (Avaya 3100 MC - Client) for Nokia provides enterprise collaboration functionality to a supported mobile device using a data (Internet) connection over the cellular and WiFi network. Avaya 3100 MC - Client for Nokia allows real-time communication with the Avaya 3100 Mobile Communicator Gateway (Avaya 3100 MCG) and Avaya Communication Server. The term Communication Server means all communication servers that Avaya 3100 MC supports (see the Avaya 3100 MC Product Bulletin). For more information about Avaya 3100 MC - Client for Nokia, see *Avaya 3100 Mobile Communicator - Client for Nokia User Guide*  (NN42030-102).

### **Important Notice:**

Select and use headsets designed to reduce excessive sound pressure levels or acoustic shocks. Check that headsets meet their respective National or International Acoustic and Safety requirements.

### <span id="page-56-2"></span>**Starting the Avaya 3100 MC - Client**

- 1. Press **Menu**.
- 2. Select **Applications**, **Avaya 3100 MC Client**.

The main Avaya 3100 MC - Client pane appears and you can use the application.

*Note:* On some Nokia devices, the application icon is available under **Menu, Installation**.

### **Receiving a call**

<span id="page-56-3"></span>**Accepting an incoming call with the Avaya 3100 MC - Client for Nokia with Show Client Alert configured:**

When you have an incoming call, you receive an alert pane:

- 1. Select **Answer** or **Answer <Location>**. The call rings on your device or at the selected location.
- 2. If you do not have Auto Answer configured, press the green **CALL** button or select **Answer**.

If you have Auto Answer configured, the device answers the call for you.

# <span id="page-56-4"></span>**Accepting an incoming call with the Avaya 3100 MC - Client for Nokia with Show Nokia Alert configured:**

When you have an incoming call, you receive a voice prompt. Press pound (#) to answer the call.

### **Receiving a call**

<span id="page-57-4"></span>**Declining an incoming call with the Avaya 3100 MC - Client for Nokia with Show Client Alert configured:**

Press the red hang-up button or select **Reject**.

<span id="page-57-5"></span>**The call forwards to voice mail.**

### **Placing calls by dialing**

### <span id="page-57-0"></span>**Call by dialing:**

- 1. Select the Phone pane.
- 2. Enter the number to be dialed.

From the menu, press the green **Call** button or select **Options, Call**.

### <span id="page-57-1"></span>**Calling an emergency number**

- 1. Ensure that the cellular network connection is active.
- 2. Go to the Phone pane and enter an emergency number.

Press the green Call button or select **Options**, **Call <number>**.

### **Voice Mail**

### <span id="page-57-2"></span>**Accessing voice mail:**

- 1. Go to the Main Avaya 3100 MC Client pane.
- 2. From the main pane, select the **Voice Mail** icon.
- 3. Select the **Call Voice Mail** soft key to set up a call to your voice mail.
- 4. Enter your voice mail mailbox number and password using the Nokia phone application when prompted.

You must use the Nokia phone application to generate DTMF tones

### **Calls to friends**

### <span id="page-57-3"></span>**Calling a friend:**

- 1. Go to the Main AVaya 3100 MC Client, Phone, Search, or Business Contacts pane.
- 2. Scroll to a recent call entry or contact.
- 3. Press the green **Call** button or select **Options, Call <number>**.

For more information, see *Avaya 3100 Mobile Communicator - Client for Nokia User Guide*  (NN42030-102).

### **Logs**

The MCC 3100 for Nokia retains a record of your recent communication sessions. View an abbreviated list of log events on the Main pane.

# <span id="page-58-0"></span>**Viewing entries on the Main pane:**

1. From the Main MCC 3100 pane, select the **Phone** icon.

**OR**

Select an entry and select a menu command such as **Options, Call**

The Recent preview pane displays up to 20 contacts with whom you recently communicated.

60 NN42030-102 Avaya 3100 Mobile Communicator 3.1 Standard 04.05 October 2010